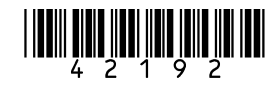

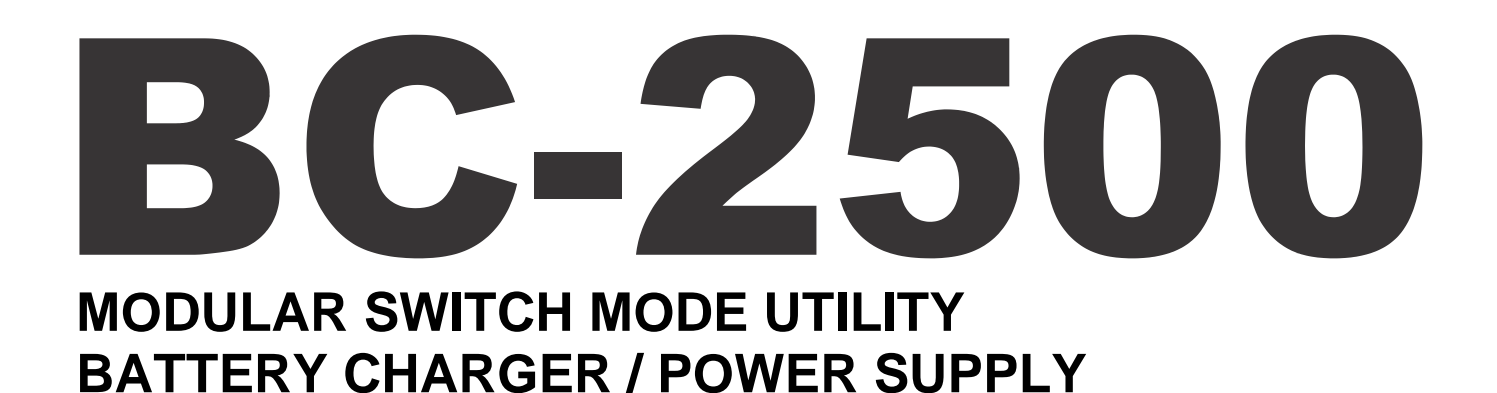

# **USER'S MANUAL**

*Important Safety, Installation, Operation, and Maintenance Instructions*

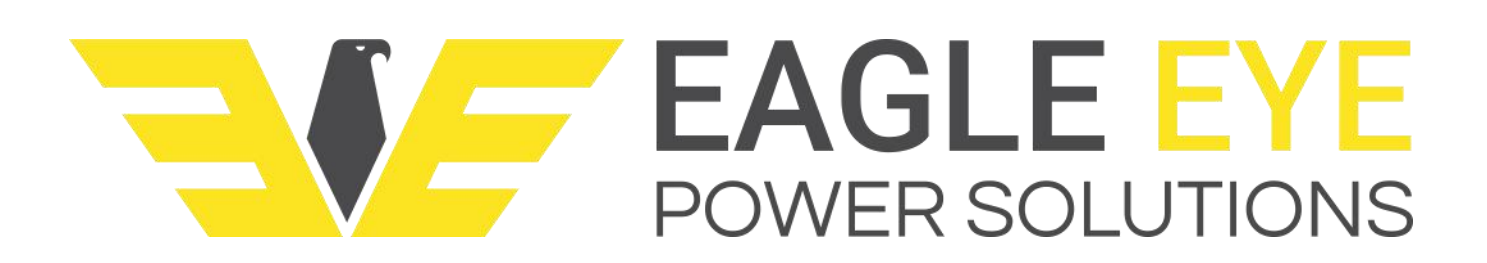

## **TABLE OF CONTENTS**

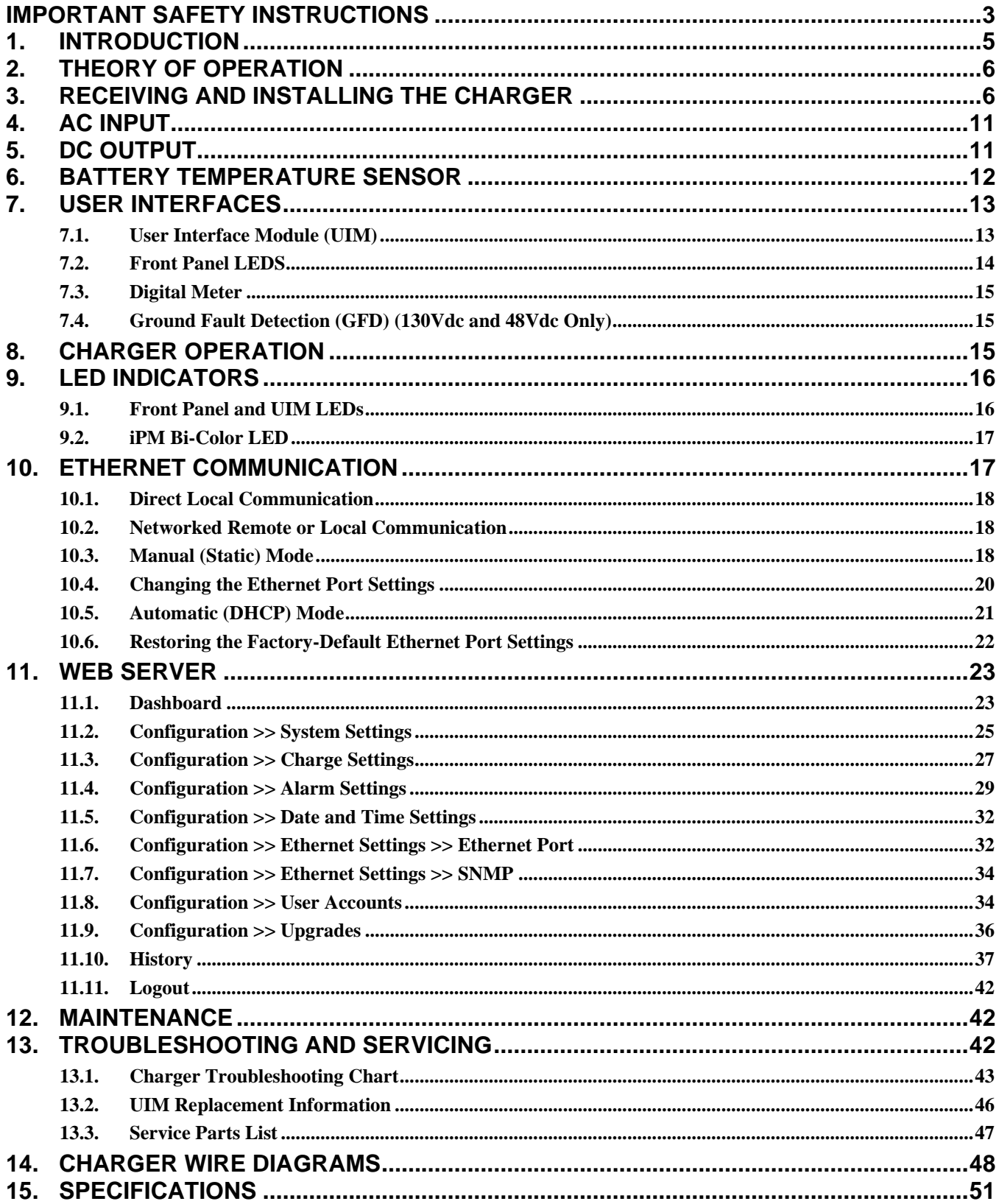

# **IMPORTANT SAFETY INSTRUCTIONS**

- <span id="page-2-0"></span>**1. SAVE THESE INSTRUCTIONS – This manual contains important safety and operating instructions. Keep it in a location where it is available to anyone who may operate the charger.**
- **2. Before using battery charger, read all instructions and cautionary markings on battery charger, battery, and product using battery.**

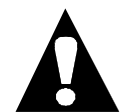

 **LOOK FOR THIS SYMBOL TO POINT OUT SAFETY PRECAUTIONS. IT MEANS:** *BE ALERT—YOUR SAFETY IS INVOLVED.* **IF YOU DO NOT FOLLOW THESE SAFETY INSTRUCTIONS, INJURY OR PROPERTY DAMAGE CAN OCCUR.**

- **3. DANGER: TO REDUCE THE RISK OF FIRE OR ELECTRIC SHOCK, CAREFULLY READ AND FOLLOW THESE IMPORTANT SAFETY AND OPERATING INSTRUCTIONS BEFORE INSTALLING OR OPERATING THE CHARGER.**
- **4. INSTRUCTIONS IMPORTANTES CONCERNANT LA SECURITÉ.**
- **5. WARNING: TO REDUCE THE RISK OF FIRE, INSTALL THIS BATTERY CHARGER ON A SURFACE OF NON-COMBUSTIBLE MATERIAL.**
- **6. DANGER: RISK OF ELECTRIC SHOCK. DISCONNECT CHARGER FROM BATTERY AND AC POWER BEFORE SERVICING. TURNING OFF THE CHARGER DOES NOT REDUCE THIS RISK.**
- **7. DANGER: RISK OF ELECTRIC SHOCK. DO NOT TOUCH UNINSULATED PORTION OF AC OR DC CONNECTORS OR UNINSULATED BATTERY TERMINAL.**
- **8. DANGER: RISQUE DE CHOCKS ÉLECTRIQUES. NE PAS TOUCHER LES PARTIES NON ISOLÉES DU CONNECTEUR DE SORTI OU LES BORNES NON ISOLÉES DE L'ACCUMULATEUR.**
- **9. CAUTION: CHARGE ONLY BATTERIES OF THE SAME TYPE, VOLTAGE, CELL NUMBER, AND AMP-HOUR CAPACITIES AS THE CHARGER IS DESIGNED FOR. OTHER TYPES OF BATTERIES MAY BURST CAUSING PERSONAL INJURY AND DAMAGE. BEFORE CHARGING ANY OTHER TYPE OF RECHARGEABLE BATTERY, CHANGE THE CHARGER CONFIGURATION/SETTINGS AS RECOMMENDED BY THAT BATTERY MANUFACTURER.**
- **10. ATTENTION: UTILISER POUR CHARGER UNIQUEMENT LES ACCUMULATEURS AU PLOMB À ELECTROLYTE LIQUIDE. D'AUTRES TYPES D'ACCUMULATEURS POURRAIENT ÉCLATER ET CAUSER DES.**
- **11. DANGER: TO PREVENT ELECTRICAL SHOCK, DO NOT TOUCH EITHER AC OR DC UNINSULATED PARTS. MAKE SURE ALL ELECTRICAL CONNECTORS ARE IN GOOD WORKING CONDITION. DO NOT USE CONNECTORS THAT ARE CRACKED, CORRODED OR DO NOT MAKE ADEQUATE ELECTRICAL CONTACT. USE OF A DAMAGED OR DEFECTIVE CONNECTOR MAY RESULT IN A RISK OF OVERHEATING OR ELECTRIC SHOCK.**
- **12. WARNING: HAZARD OF ELECTRIC SHOCK.**
- **13. WARNING: BATTERIES GENERATE EXPLOSIVE GASES. TO PREVENT ARCING OR BURNING NEAR BATTERIES, DO NOT DISCONNECT DC CHARGING OUTPUT FROM BATTERIES WHEN THE CHARGER IS OPERATING. KEEP SPARKS, FLAME, AND SMOKING MATERIALS AWAY FROM BATTERIES.**
- **14. WARNING: ALWAYS SHIELD EYES WHEN WORKING NEAR BATTERIES. DO NOT PUT WRENCHES OR OTHER METAL OBJECTS ACROSS BATTERY TERMINAL OR BATTERY TOP. ARCING OR EXPLOSION OF THE BATTERY CAN RESULT.**
- **15. WARNING: BATTERIES PRODUCE HYDROGEN GAS, WHICH CAN EXPLODE IF IGNITED. NEVER SMOKE, USE AN OPEN FLAME, OR CREATE SPARKS NEAR THE BATTERY. VENTILATE THE AREA WHEN THE BATTERY IS CHARGING IN AN ENCLOSED PLACE.**
- **16. WARNING: BATTERIES CONTAIN CAUSTIC MATERIAL, WHICH MAY CAUSE BURNS. DO NOT GET IN EYES, ON SKIN, OR CLOTHING. IF CONTACT WITH THE EYES OCCURS, FLUSH IMMEDIATELY WITH CLEAN WATER FOR 15 MINUTES AND OBTAIN MEDICAL ATTENTION.**
- **17. WARNING: DE-ENERGIZE ALL AC AND DC POWER CONNECTIONS BEFORE SERVICING THIS UNIT. IF INJURY DOES OCCUR, APPLY STANDARD TREATMENT FOR ELECTRICAL SHOCK AND, IF NECESSARY, CONSULT WITH A PHYSICIAN.**
- **18. WARNING: THE CHARGER IS NOT FOR OUTDOOR USE. DO NOT EXPOSE THE CHARGER TO RAIN OR SNOW.**
- **19. CAUTION: DO NOT OPERATE THE CHARGER IF IT HAS RECEIVED A SHARP BLOW, BEEN DROPPED, OR OTHERWISE DAMAGED. HAVE A QUALIFIED SERVICE TECHNICIAN EXAMINE AND REPAIR AS NEEDED.**
- **20. WARNING: DO NOT DISASSEMBLE THE CHARGER. HAVE THE CHARGER EXAMINED BY A QUALIFIED SERVICE AGENT. INCORRECT RE-ASSEMBLY OF THE CHARGER MAY RESULT IN AN EXPLOSION, ELECTRIC SHOCK, OR FIRE.**
- **21. CAUTION: MAKE SURE THE BATTERY SYSTEM HAS THE PROPERLY RATED VOLTAGE, AMP-HOURS, AND TYPE FOR THIS CHARGING SYSTEM.**

# **SAVE THESE INSTRUCTIONS**

This equipment has been tested and found to comply with the limits for a Class A digital device, pursuant to part 15 of the FCC Rules. These limits are designed to provide reasonable protection against harmful interference when the equipment is operated in a commercial environment. This equipment generates, uses and can radiate radio frequency energy and, if not installed and used in accordance with the instruction manual, may cause harmful interference to radio communications. Operation of this equipment in a residential area is likely to cause harmful interference in which case the user will be required to correct the interference at his own expense.

## <span id="page-4-0"></span>**1. INTRODUCTION**

The Eagle Eye BC-2500 is a modular switch mode (high frequency) battery charger / power supply platform designed for railroad signal and communication, as well as other stationary / reserve power applications.

BC-2500 is convection cooled with no fans or other moving parts and designed to provide maximum reliability in industrial environments. The modular architecture provides redundancy and maximizes uptime, and the system controller combines the simplicity of rotary switches to adjust the float voltage with sophisticated communication, alarming, and logging options. The universal AC input enables the charger to be used with a wide range of AC voltages and frequencies, and the system features high energy efficiency and power factor.

Optional communication modules may be added to the unit including an 8-channel Alarm Relay Module, Modbus RS-232, and Modbus RS-485. Contact your nearest Eagle Eye service agent at 1-877-805-3377 for more information.

As is illustrated in Figure 1-1, a BC-2500 system includes a chassis. The chassis has an access panel near the top for access to the User Interface Module (UIM) that serves as the system controller and for access to the AC input and DC output terminals. Chassis are available with four (4), eight (8), or sixteen (16) [130V models only] slots for Intelligent Power Modules (iPMs).

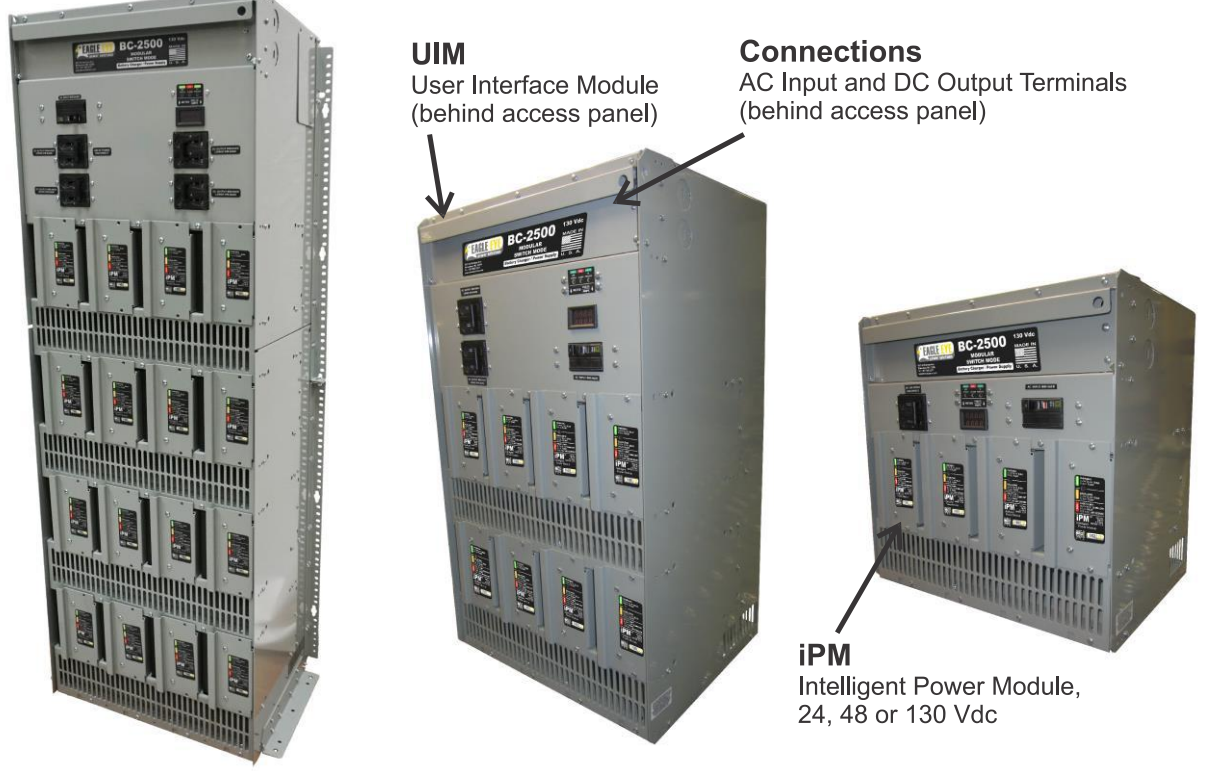

*Figure 1-1: BC-2500 System Components*

24Vdc-400W-10A, 48Vdc-480W-10A and 130Vdc-480W-4A iPMs are available. See Figure 1-2 for the maximum system DC output current for a given number of iPMs. A BC-2500 system can be set to charge batteries within a voltage range of 10-40 volts (24Vdc nominal system), 30-61 volts (48Vdc nominal system), or 100-150 volts (130Vdc nominal system) for nickel-cadmium (Ni-Cd), valve regulated lead-acid (VRLA), and flooded/vented lead-acid (FLA) batteries. The values shown throughout this manual in the instruction tables and figures are for generic use and may be different from the actual values programmed in your unit. Customized settings are available, contact your nearest Eagle Eye service agent at 1-877-805-3377.

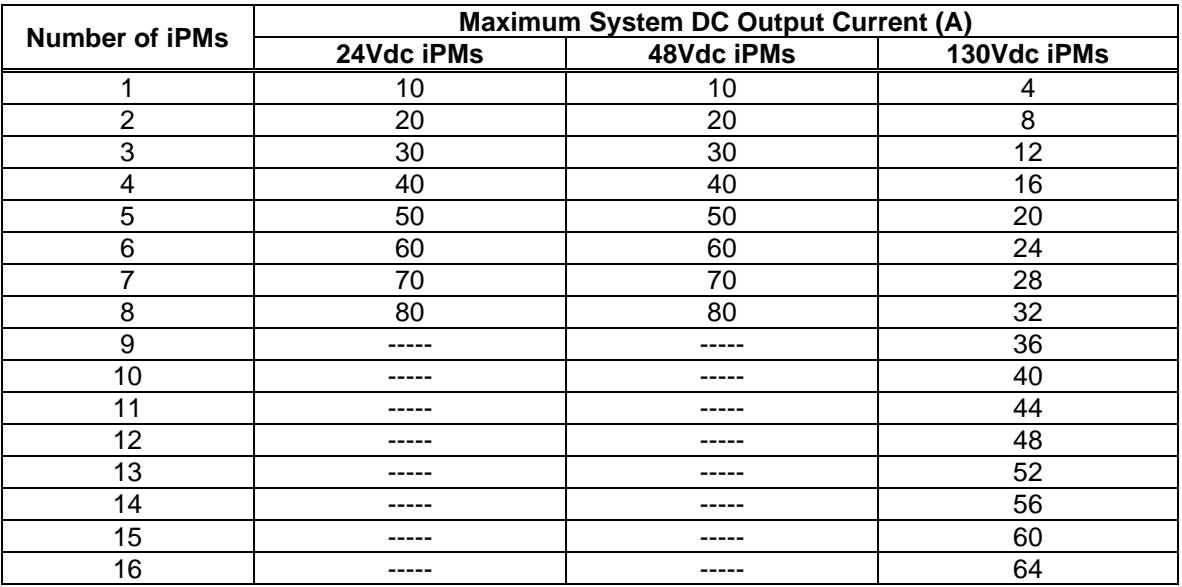

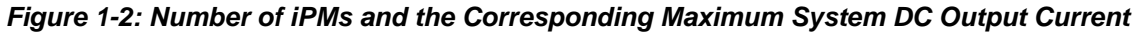

## <span id="page-5-0"></span>**2. THEORY OF OPERATION**

The charger has an "IE" profile which is (1) a constant-current bulk/start phase followed by (b) a constantvoltage float phase. When the charger is first started, if the battery pack voltage is below the charger float voltage value, it will output a constant current in the bulk phase. The constant current value is controlled by the "Max DC Output Current" setting available via the charger web server using the Ethernet port.

When the battery pack nears the charger float voltage value, the charger will transition from the bulk phase into the float phase. The output current will decrease in order to maintain a constant float voltage. The charger float voltage value is controlled by either (1) the "NUMBER OF CELLS" and "VOLTS PER CELL" rotary switches on the UIM or (2), if the "NUMBER OF CELLS" rotary switches are set to "00", the "Number of Cells" and "Float Voltage Per Cell" settings available via the charger web server control the float voltage value (see Section 11.3 for value ranges). The constant float voltage will be maintained indefinitely to keep the battery pack fully charged.

The charger web server, which is detailed in Section 11, includes other settings, such as battery temperature compensation, that can be adjusted per the requirements of the battery pack and overall system.

## <span id="page-5-1"></span>**3. RECEIVING AND INSTALLING THE CHARGER**

**WARNING: NEVER PLACE ANYTHING ON TOP OF THE CHARGER WHILE OPERATING. DAMAGE TO THE CHARGER OR BATTERIES COULD OCCUR.**

**AWARNING: THE CHARGER MUST BE SET UP FOR THE PROPER USER SPECIFICATIONS BEFORE STARTING THE INITIAL CHARGE.**

**WARNING: CHARGERS CAN IGNITE FLAMMABLE MATERIALS AND VAPORS. DO NOT USE NEAR FUELS, GRAIN DUST, SOLVENTS, THINNERS, OR OTHER FLAMMABLES.**

**WARNING: REPLACE WORN, DAMAGED, OR CUT ELECTRICAL CORDS AND CONNECTORS IMMEDIATELY.**

Proper installation of the charger is important in order to achieve good charger performance and to prevent damage to the charger and batteries.

When a charger is received, a check for possible in-transit damage should be made. If any damage is found, it should be reported as a claim to the carrier.

The dimensions for the chargers and mounting brackets are shown in Figure 3-1 (8-slot chassis), Figure 3-2 (4-slot chassis), and Figure 3-3 (16-slot chassis).

To permit free air flow for convention cooling, allow 2 inches (51 mm) minimum between the charger sides and other equipment and 4 inches (102 mm) minimum on top of the charger. Do not mount the charger above other heat generating equipment.

The charger can be mounted on a shelf, countertop, floor, wall, or rack. The charger includes adjustable mounting brackets that provide highly flexible mounting options. See Figure 3-1 (8-slot chassis), Figure 3-2 (4 slot chassis), or Figure 3-3 (16-slot chassis) for details.

#### **Wall Mounting**

The charger can be fastened to a wall for mounting by attaching the mounting brackets to the last two rows of side mounting screw holes near the rear of the charger as shown in Figure 3-1 (brackets are factory installed for wall mounting). For a 16-slot chassis use a minimum of twelve (six per side), 8-slot chassis use a minimum of eight (four per side), or for a 4-slot chassis use a minimum of six (three per side) of a 1/4 x 2 inch minimum length bolt or lag screw with washer installed in the key slots uniformly distributed on the mounting brackets.

#### **Shelf Mounting**

The charger can be fastened to a shelf for mounting by attaching a bracket to the bottom row of holes on the sides of the charger using four screws in each bracket as shown in Figure 3-1 (all chassis have these brackets factory installed for shipping purposes). For all chassis use a minimum of six (three per side) of a 1/4 x 1-1/2 inch minimum length bolt or lag screw with washer installed in the bottom mounting brackets.

#### **Rack Mounting**

The 4, 8, and 16 slot chassis can be mounted to a standard Electronic Industries Association (EIA) 19" (483mm) rack system. An industry standard 3/8" square hole rack using 12-24 UNC cage nuts and 12-24 UNC rack screws are recommended (six per side for 16-slot, five per side for 8-slot, and four per side for 4-slot chassis units). The mounting brackets will need to be moved from the rear to the front of the unit as shown in Figure 3.2. Use the same screws to attach the brackets to the front row of holes on each side of the unit. A 12-24 screw should be installed through one of the two highest slots and one of the two lowest 0.218" X 0.312" slots in both of the two mounting brackets with the rest of the screws uniformly distributed along the height of the bracket The 12-24 screws should be tightened to 40 in-lb. If other sizes and/or types of fasteners are used, the quantity, location and tightening torque should be designed as recommended by the rack manufacturer to be at least as strong as the above recommendation.

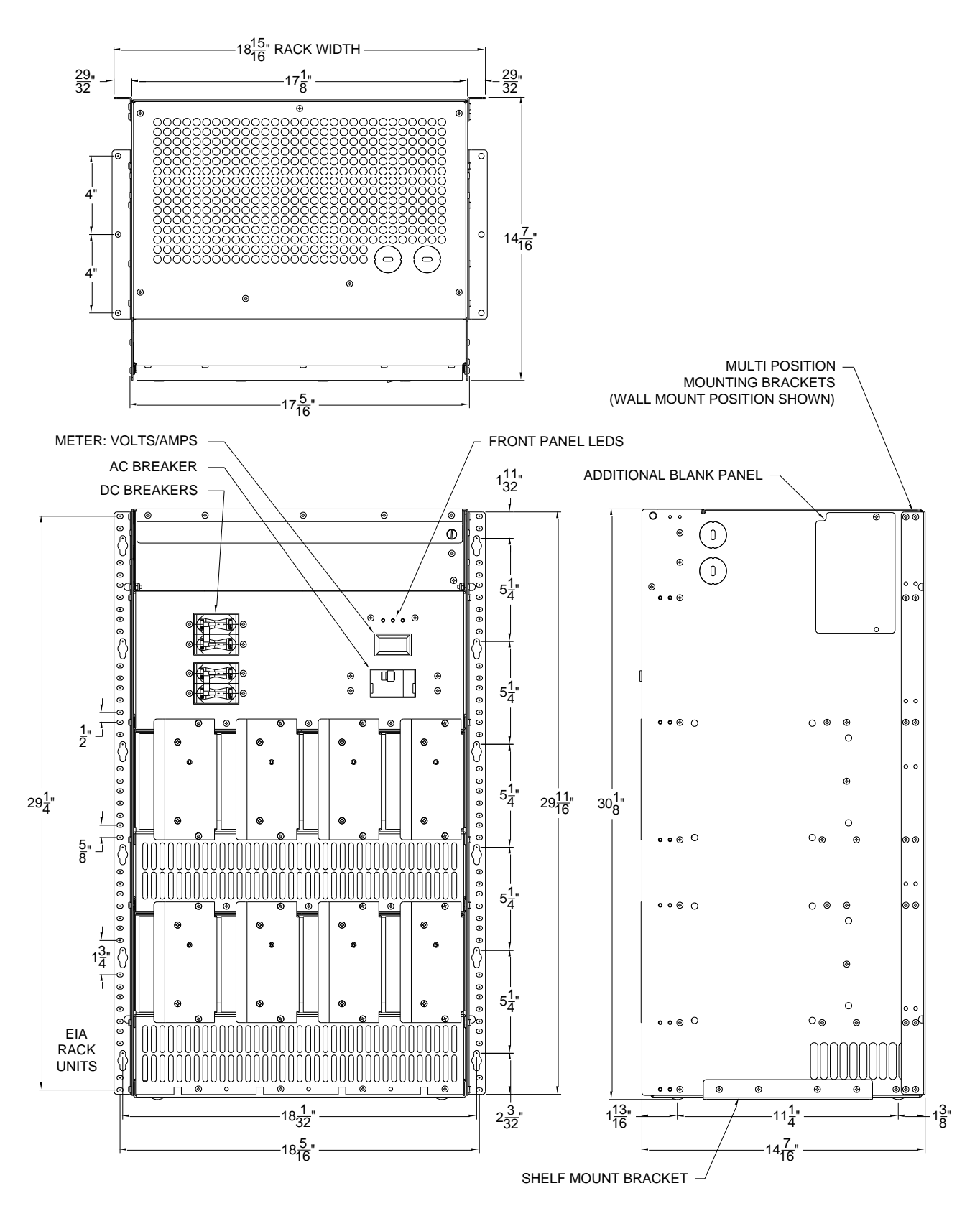

*Figure 3-1: Dimensions for 8-Slot Chassis and Mounting Brackets*

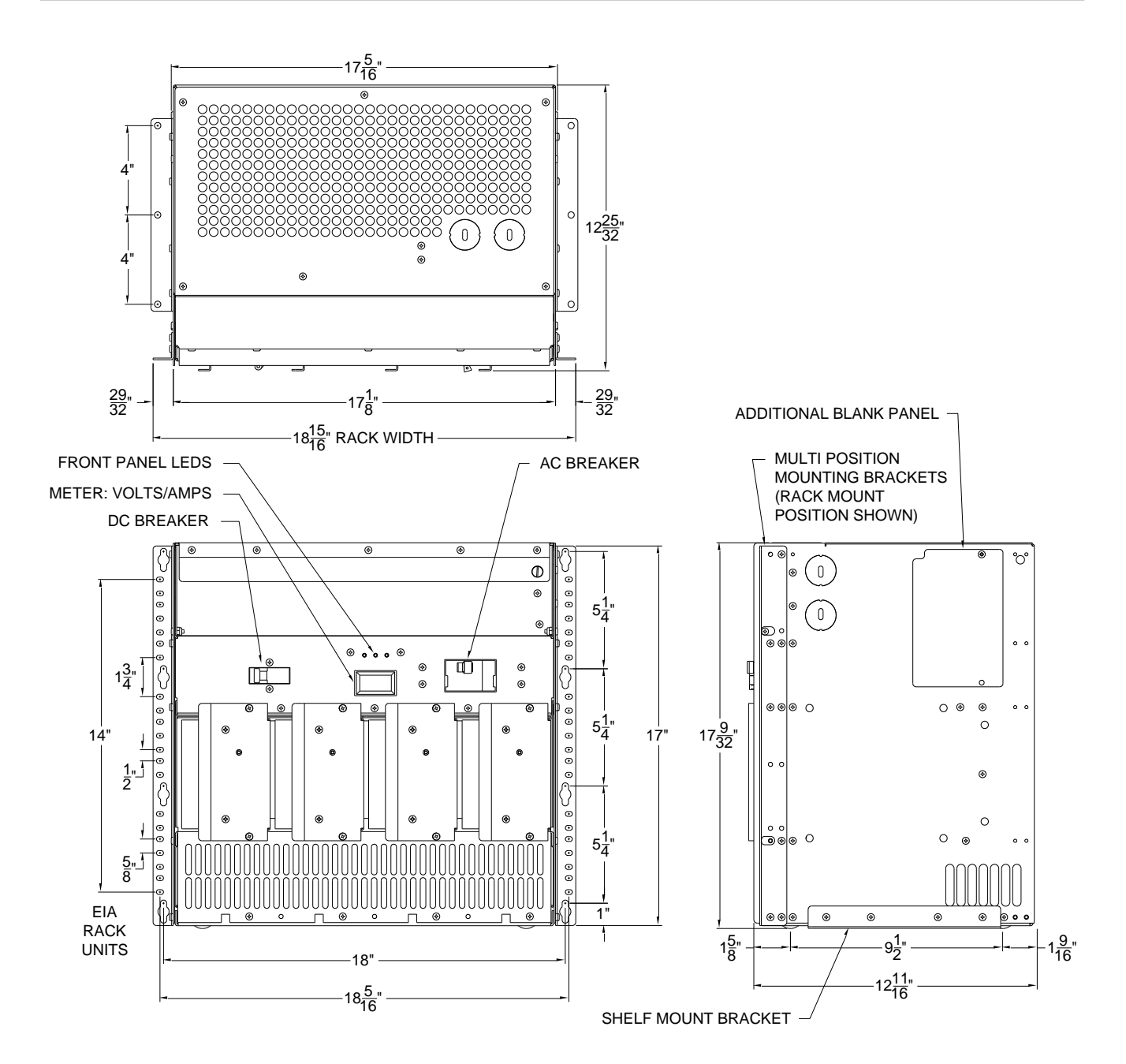

*Figure 3-2: Dimensions for 4-Slot Chassis and Mounting Brackets*

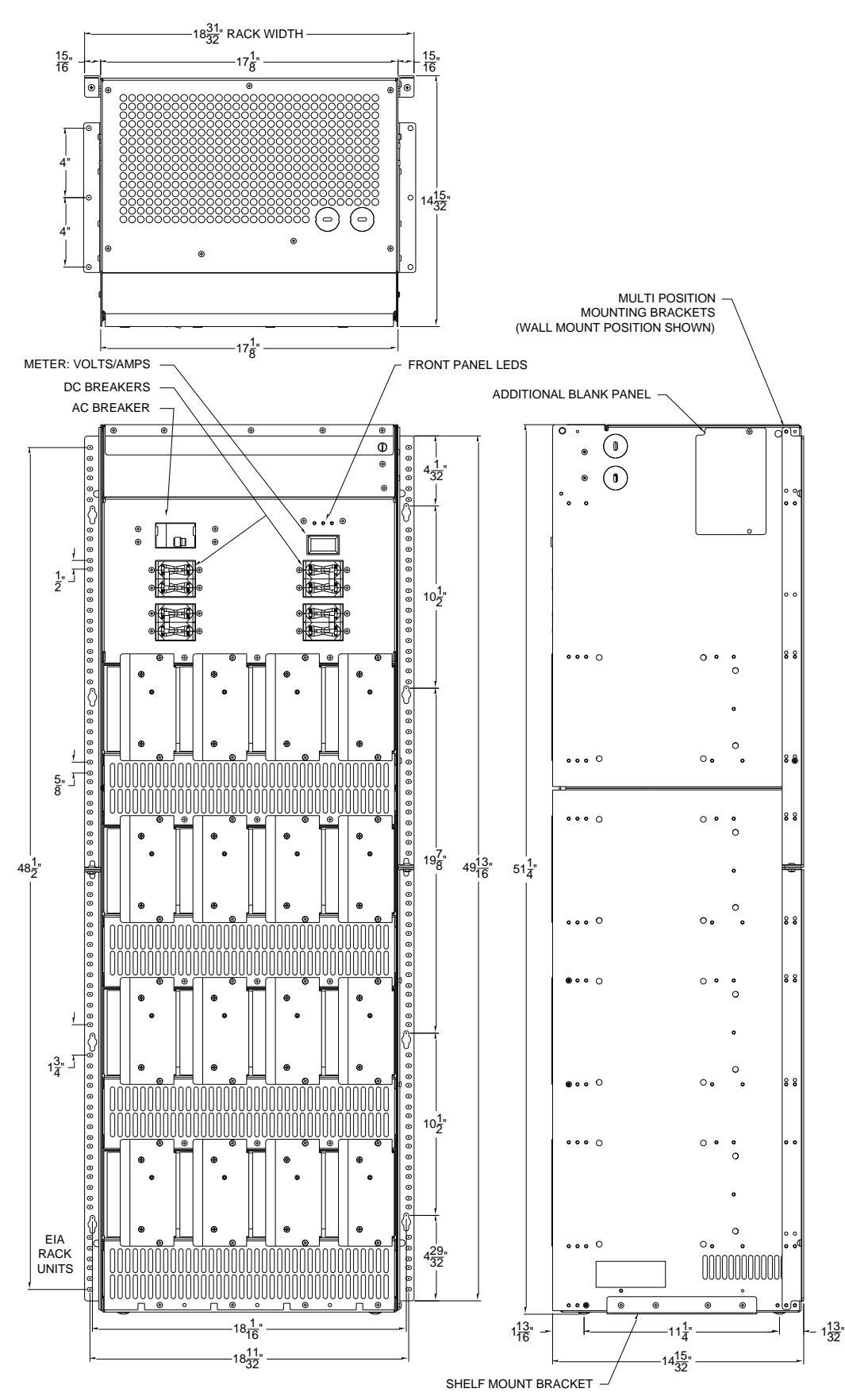

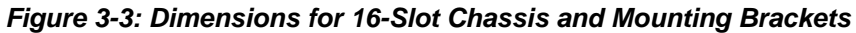

## <span id="page-10-0"></span>**4. AC INPUT**

**WARNING: FAILURE TO PROPERLY CONNECT THE AC VOLTAGE CONDUCTORS COULD CAUSE SERIOUS DAMAGE TO THE CHARGER.**

**WARNING: DO NOT OPERATE THE CHARGER WITHOUT PROPER GROUNDING. IMPROPER GROUNDING CAN RESULT IN THE RISK OF AN ELECTRIC SHOCK.**

**CAUTION: TO REDUCE THE RISK OF ELECTRIC SHOCK OR FIRE, DISCONNECT AC POWER FROM THE CHARGER BEFORE INSTALLING OR REMOVING UNIT.**

#### **WARNING: DO NOT TOUCH THE CHARGER'S TERMINALS OR AN ELECTRICAL SHOCK COULD OCCUR. A VOLTAGE IS PRESENT ON THE DC TERMINALS EVEN AFTER THE AC IS DISCONNECTED BECAUSE OF THE ENERGY STORED IN THE CAPACITORS.**

All 4-slot and 8-slot chargers have an AC input rating of 100-240 volts, 50-200 hertz, single-phase with an AC operating range of 90-264 volts, 45-205 hertz. Below 100 volts, the charger may reduce output power.

The 16-slot charger (130V only) has an AC input rating of 208-240 volts, 50-200 hertz, single-phase with an AC operating range from 190-264 volts, 45-205 hertz.

Use an appropriate size wire for the AC input and strip back the insulation 13/32 inches (0.406). Maximum wire size is 4AWG for the AC and DC terminal block located behind the access panel. Open the access door cover on the front of the charger. The charger has several knockouts that can be used to route the AC wires to the terminal block. Per your application, remove the selected knockout and route the AC wires and/or conduit in accordance with the National Electrical Code and all local codes and ordinances. **Dress field installed Class 2 or Class 3 circuits at least 1/4 inch (6.3 mm) away from power, light, or Class 1 circuits.** Connect the AC ground to the terminal lug provided, as marked on the inside of the access panel and torque to 35 in-lbs (3.95 N-m). Connect the AC input wires to the two top connection points of the terminal block as marked on the terminal block decal. Torque the AC terminal block connections to 20 in-lbs.

## <span id="page-10-1"></span>**5. DC OUTPUT**

**WARNING: DO NOT TOUCH THE CHARGER'S TERMINALS OR AN ELECTRICAL SHOCK COULD OCCUR.**

**WARNING: BATTERIES GENERATE EXPLOSIVE GAS. CHARGE ONLY IN WELL VENTILATED AREAS. TO PREVENT ARCING OR BURNING NEAR BATTERIES, DO NOT DISCONNECT THE DC CHARGING CONNECTOR(S) FROM THE BATTERIES WHEN THE CHARGER IS OPERATING. IF THE CHARGE CYCLE MUST BE INTERRUPTED, TURN OFF THE AC TO THE UNIT OR SWITCH THE CHARGER'S INPUT AND OUTPUT CIRCUIT BREAKERS TO THE OFF POSITION BEFORE DISCONNECTING THE DC OUTPUT CONNECTOR(S) FROM THE BATTERIES. KEEP SPARKS, FLAME, AND SMOKING MATERIALS AWAY FROM BATTERIES. TO REDUCE THE RISK OF FIRE, DO NOT USE THE CHARGER NEAR FLAMMABLE MATERIALS OR VAPORS.**

Use Table 5-1 to select the appropriate size and length DC output battery cable for your application. Maximum wire size is 4AWG for the AC and DC terminal block. The charger has several knockouts that can be used to route the DC battery cables to the terminal block. Per your application, remove the selected knockout and route the DC battery cables and/or conduit in accordance with the National Electrical Code and all local codes and ordinances. **Dress field installed Class 2 or Class 3 circuits at least 1/4 inch (6.3 mm) away from power, light, or Class 1 circuits.**

To attach the DC output cable to the DC terminal block, strip back the insulation 13/32 inches (10.3 mm). Connect the two DC battery cables to the bottom two connection points of the terminal block using the polarity as marked on the terminal block decal. Torque the DC terminal block connections to 20 in-lbs (2.26Nm). Make sure the polarity of the DC battery cables is the same as those connected to the battery. The charger will not operate in a reversed polarity condition. If the DC polarity is reversed, the main DC output circuit breaker will protect the charger from internal damage. Correct the reversed wires and reset the circuit breaker. Close the access door after tightening the DC cable connections.

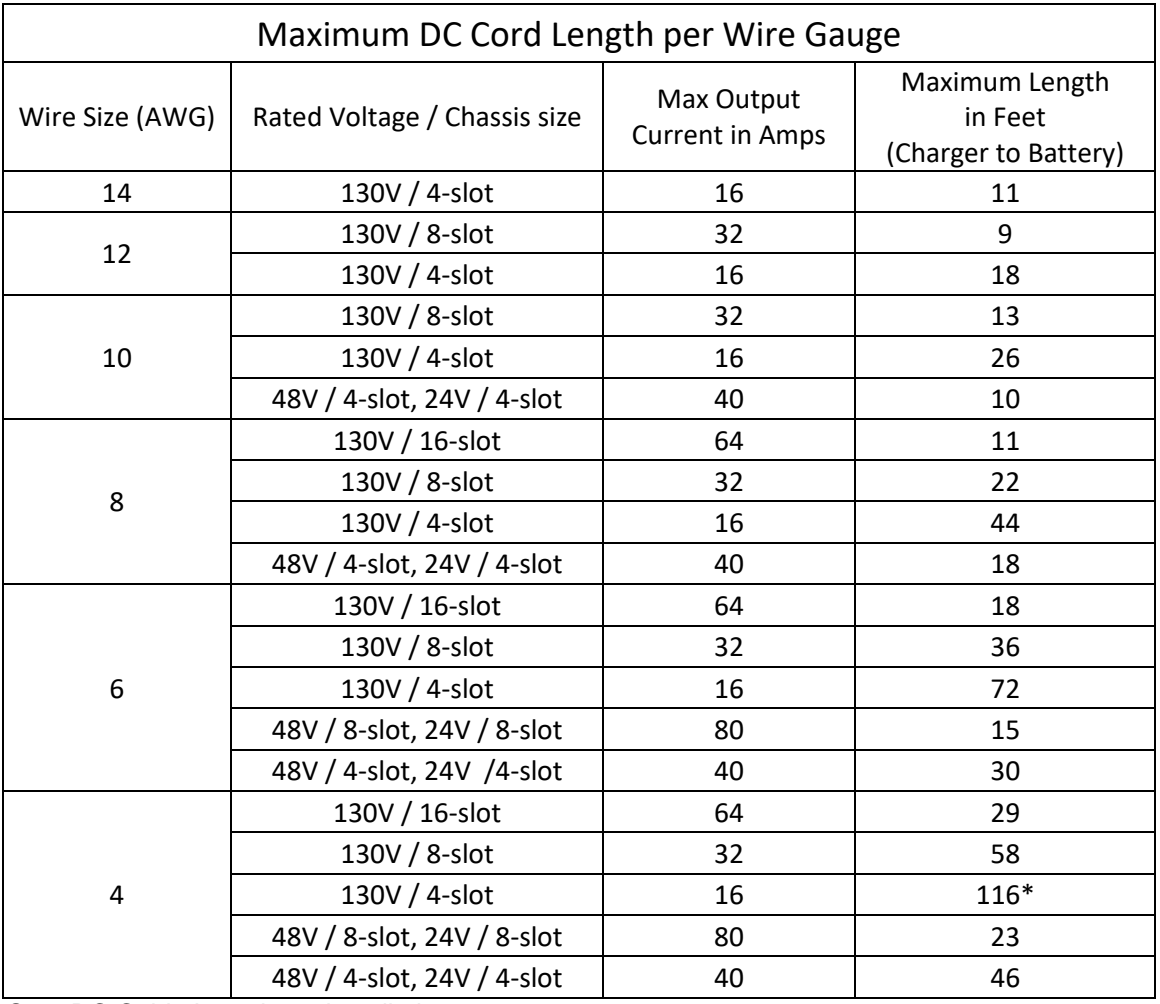

\* Over DC Cable Length settings limit

#### *Table 5-1: Maximum DC Cordset Length*

## <span id="page-11-0"></span>**6. BATTERY TEMPERATURE SENSOR**

#### **WARNING: IT IS IMPORTANT TO MOUNT THE TEMPERATURE SENSOR ON THE BATTERIES FOR PROPER TEMPERATURE COMPENSATION.**

The external battery temperature sensor is an optional way of extending battery life by using temperature compensation. One end of the temperature sensor cable has a three-pin plug that plugs into a connector labeled "BATTERY TEMP SENSOR" on the UIM (see Figure 7.1-1). The other end of the cable has the temperature sensor sealed in a ring terminal.

The terminal-type sensor should be attached to a negative (-) battery post near the center of the battery pack. If the threaded stud is long enough above the battery jumper nut, attach the sensor with another nut. Torque this nut to proper specifications. If the stud is too short, the nut holding the jumper wire will need to be removed. Open or remove the load and charging circuits to the batteries. Remove the nut holding the jumper and add the sensor, then torque the nut to the proper specifications. Then close or connect the load and charging circuits back to the batteries.

**Securely fasten the temperature sensor cable to protect the sensor from being torn from the battery.** Secure the sensor cable to a fixed object to ensure the sensor will not be pulled loose. Use a cable tie mount on the battery or on the adjacent battery, if necessary.

## <span id="page-12-0"></span>**7. USER INTERFACES**

#### <span id="page-12-1"></span>**7.1. User Interface Module (UIM)**

The UIM is the unit's system controller and is located behind the front access panel. Below are descriptions of the user interface items found on the UIM. Figure 7.1-1 identifies these user interface items.

#### **Number of Cells Rotary Switches**

Used to manually set the number of battery cells. See Section 11.3 for value ranges. Setting to "00" enables control via the web server.

#### **Volts Per Cell Rotary Switches**

Used to manually set the float voltage per cell. See Section 11.3 for value ranges. Not used if the "NUMBER OF CELLS" rotary switches are set to "00", which enables float voltage control via the web server.

#### **UIM Status LED**

Green LED. See the UIM LEDs table for possible states.

#### **Alarm LED**

Red LED. See the UIM LEDs table for possible states.

#### **AC Present LED**

Green LED that is on when AC power is present.

#### **Confirm Local Presence Button and LED**

Pressing the button enables setting/alarm changes to be saved via the web server for a set amount of time. This ensures that the changes are being made locally and provides the highest level of possible security.

#### **Alarm Relay Terminals**

Form C, dry contacts. Configurable per alarm via the web server by selecting the K1 relay in the alarm settings menu

#### **Relay Terminal Remote Wiring**

The terminal strip has OPEN, COMMON, and CLOSED relay contacts for remote wiring. COMMON to CLOSED has continuity when no alarms or faults for the K1 relay are active. To insert a 28 to 12 AWG wire striped 5 to 6mm, use a small screw driver to push the white tab at the top upwards. insert the wire and verify good contact. The relay contacts are rated for 1A at 30Vdc or 0.5A at 120Vac.

#### **Battery Temperature Sensor Connector**

Can be connected to a battery temperature sensor in order to temperature compensate the charge profile. Enabled/disabled, compensation value, min compensation limit, and max compensation limit configurable via the web server. The reference temperature for compensation is 25ºC or 77ºF.

#### **Ethernet Connector**

Provides local or remote access to the internal charger web server via a standard Internet browser. The web server is used to check the status of the charger (DC amps, AC volts, etc), control the charger (on/off, manual equalize, etc), configure settings/alarms, and view/download the history log. NTP time synchronization and SNMP alarming are also supported.

#### **Remote DC Voltage Connector**

Can be wired directly to the battery pack in order to measure the voltage without any DC cable drop. Enabled/disabled via the web server. This option allows for a more accurate float voltage at higher current levels.

The UIM is powered by both AC and DC power so as to remain powered on when AC power is lost. This allows all alarms and the UIM to function as desired. Removal of both the AC and DC power and then return of either power source will allow for the UIM LED's to do a power up sequence and reboot the UIM.

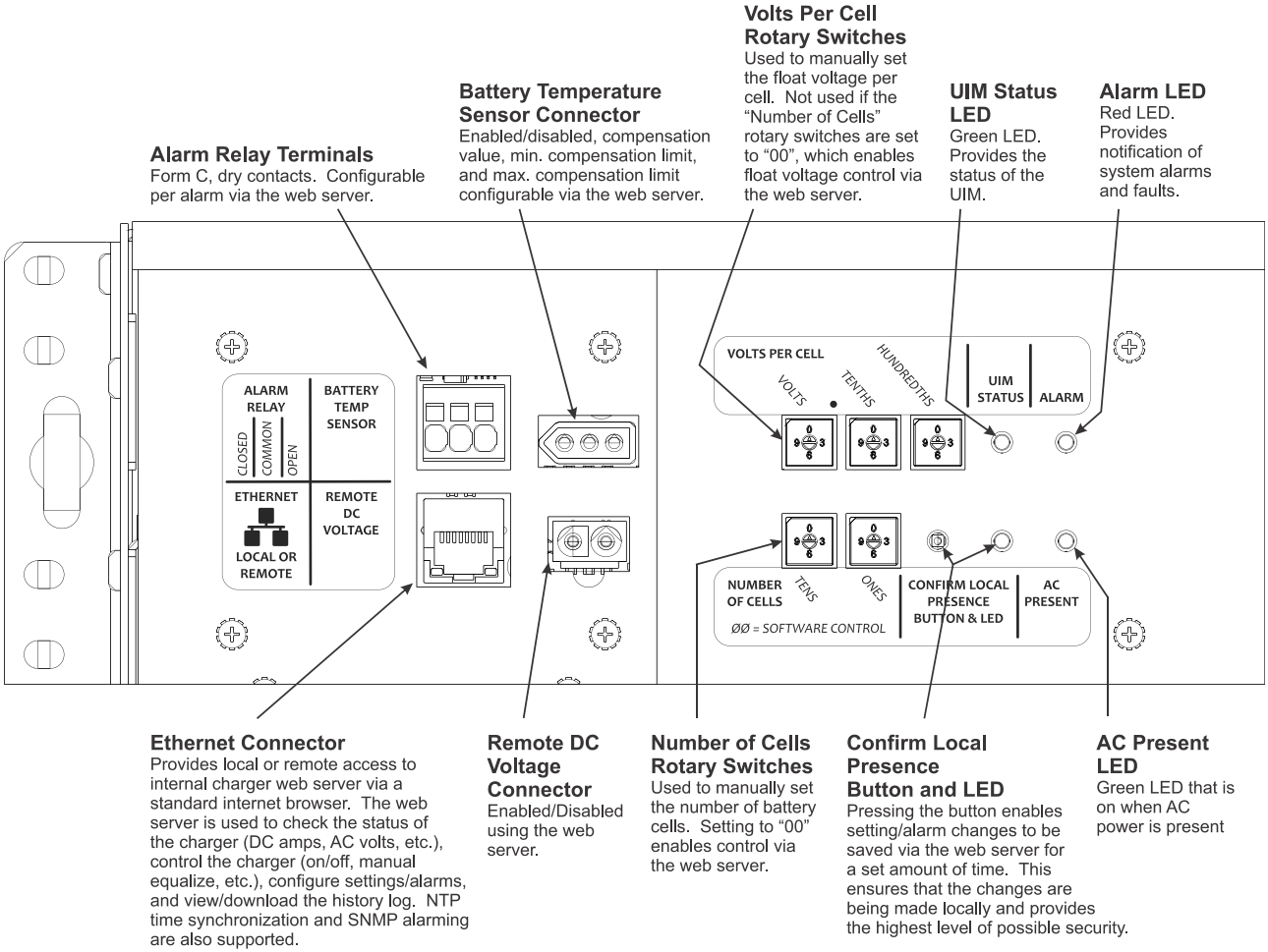

*Figure 7.1-1: User Interface Items on the UIM*

## <span id="page-13-0"></span>**7.2. Front Panel LEDS**

The UIM also drives three LEDs located on the front panel of the unit to indicate basic functionality. These LEDs duplicate the functionality of the "UIM Status LED", "Alarm LED", and "AC present LED" as explained above and illustrated in Figure 7.2-1.

## <span id="page-14-0"></span>**7.3. Digital Meter**

A multi-function digital meter is located on the front of the unit. The meter will display both the system voltage and current. The voltage is the top number displayed in red which is internal to the unit and may not be the same voltage seen by the battery due to cord loss. The bottom green number displays the output current of the charger, so depending on the application, the batteries and load may share this current. Figure 7.2-1 illustrates the meter.

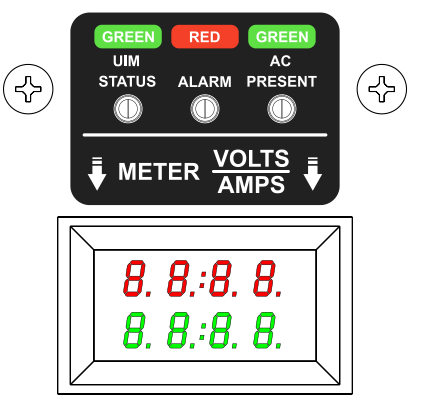

*Figure 7.2-1: Front Panel LEDs*

## <span id="page-14-1"></span>**7.4. Ground Fault Detection (GFD) (130Vdc and 48Vdc Only)**

Ground Fault Detection (GFD) is standard with 130Vdc and 48Vdc models and is not available on 24Vdc models. The GFD module monitors the current levels between both [1] DC positive (+) and ground and [2] DC negative (-) and ground and, if the "Ground Fault Detection" alarm is enabled in the charger web server, generates an alarm if either current level meets the trigger level set in the charger web server. See Section 11.4 for additional information regarding configuring alarms via the charger web server.

**Only one GFD device should be present in a DC system. With multiple GFD devices, one or more of the devices could alarm due to the presence of the other devices.**

## <span id="page-14-2"></span>**8. CHARGER OPERATION**

**AL**WARNING: TO REDUCE THE RISK OF AN ELECTRIC SHOCK, CONNECT ONLY TO A SINGLE-**PHASE, PROPERLY GROUNDED (3-WIRE) AC SOURCE. REFER TO GROUNDING INSTRUCTIONS.**

**ALCAUTION: MAKE SURE THE BATTERY IS A RECHARGEABLE BATTERY WITH THE PROPER RATED VOLTAGE FOR THIS CHARGER.**

**ALDANGER: TO PREVENT ELECTRICAL SHOCK, DO NOT TOUCH UNINSULATED PARTS OF THE CHARGER AC INPUT OR DC OUTPUT TERMINALS, AC INPUT OR DC OUTPUT WIRING, OR BATTERY TERMINALS. MAKE SURE ALL ELECTRICAL CONNECTORS ARE IN GOOD WORKING CONDITION. DO NOT USE CONNECTORS THAT ARE CRACKED, CORRODED, OR DO NOT MAKE ADEQUATE ELECTRICAL CONTACT. USE OF A DAMAGED OR DEFECTIVE CONNECTOR MAY RESULT IN A RISK OF OVERHEATING OR ELECTRIC SHOCK.**

**WARNING: BATTERIES GENERATE GASES WHICH CAN BE EXPLOSIVE. TO PREVENT ARCING OR BURNING NEAR BATTERIES, DO NOT DISCONNECT THE CHARGER DC OUTPUT FROM THE BATTERIES WHEN THE CHARGER IS OPERATING. KEEP SPARKS, FLAME, AND SMOKING MATERIALS AWAY FROM BATTERIES.**

**WARNING: ALWAYS SHIELD EYES WHEN WORKING NEAR BATTERIES. DO NOT PUT WRENCHES OR OTHER METAL OBJECTS ACROSS BATTERY TERMINALS OR THE BATTERY TOP. ARCING OR EXPLOSION OF THE BATTERY CAN RESULT!**

**WARNING: DO NOT DISCONNECT THE CHARGER DC OUTPUT FROM THE DC WIRING WHILE A CHARGE CYCLE IS IN PROGRESS. THE RESULTING ARCING AND BURNING COULD CAUSE THE BATTERIES TO EXPLODE.**

- Check the "NUMBER OF CELLS" and "VOLTS PER CELL" rotary switches on the UIM to verify their settings against the specifications of the batteries (see Section 11.3 for value ranges). If the "NUMBER OF CELLS" rotary switches are set to "00", which enables software control of the float voltage value, refer to Section 11.3 in order to verify the "Number of Cells" and "Float Voltage Per Cell" setting values via the charger web server (see Section 11.3 for value ranges).
- The float voltage should be set to the battery manufacturer's specified voltage at 25 °C (77 °F).
- Refer to Section 11 in order to verify other charger web server settings, such as the battery temperature compensation values.
- When AC input power is applied and the AC and DC circuit breakers are in the ON position, the DC output will start after a short delay unless the UIM Output Control has been turned off.
- The bi-color LED on the iPM(s) provides DC output status information along with iPM fault status information. It also specifies where in the charge profile the system currently resides (start/bulk, float, or equalize). See Section 9.2 for details.
- To stop the charger, turn off the AC input power to the unit, switch the AC and DC breakers to the OFF position, or use the "Output Control" button available on the charger web server "Dashboard" (see Section 11.1).

#### <span id="page-15-0"></span>**9. LED INDICATORS**

#### <span id="page-15-1"></span>**9.1. Front Panel and UIM LEDs**

The table below outlines the functionality of the front panel and UIM LEDs. See Figures 7.1-1 and 7.2-1 as a reference to the location of the LEDs on the front panel and on the UIM. The "Confirm Local Presence" LED is only located on the UIM.

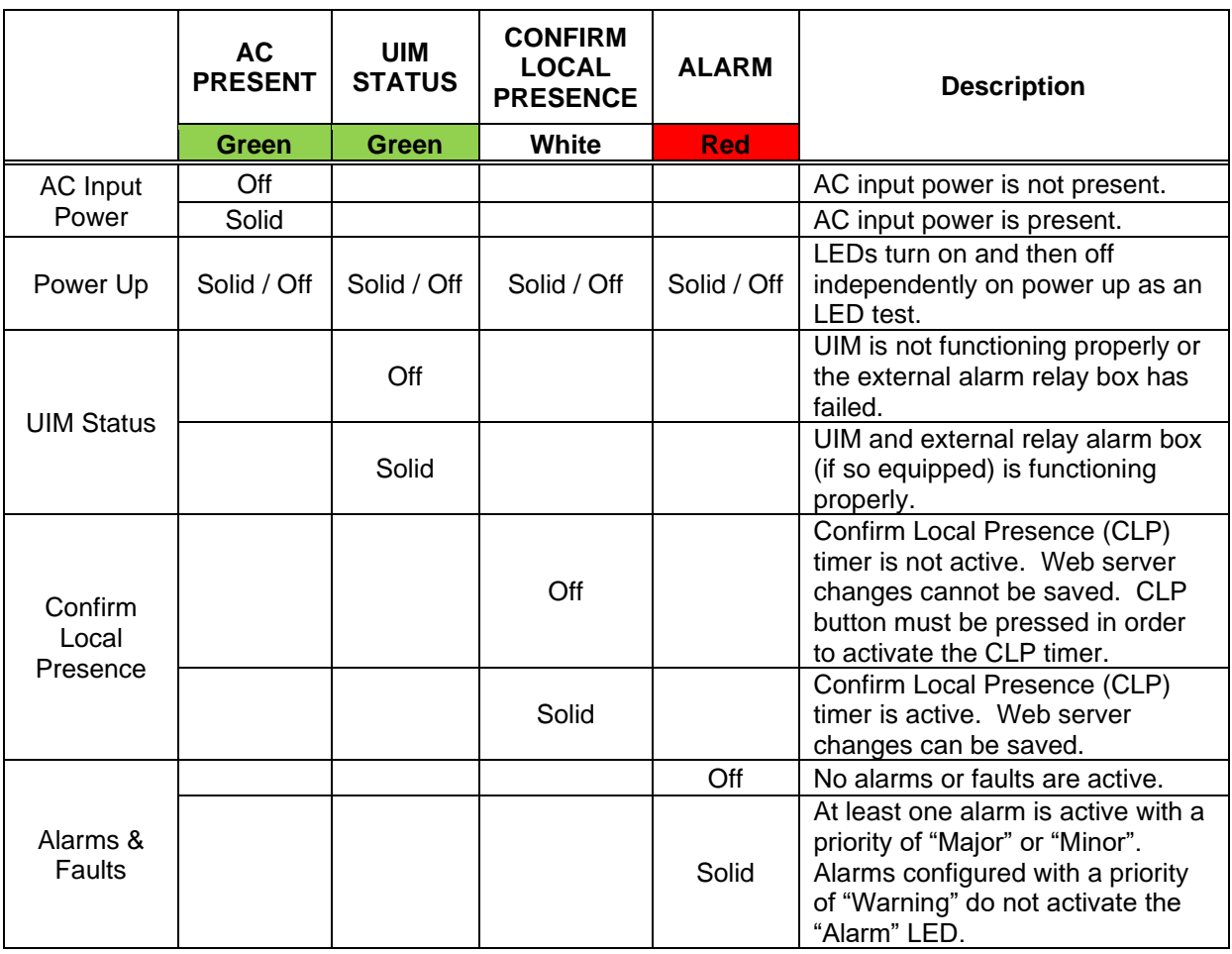

## <span id="page-16-0"></span>**9.2. iPM Bi-Color LED**

The table below outlines the functionality of the iPM bi-color LED. When both green and red LEDs are on, the color appears amber.

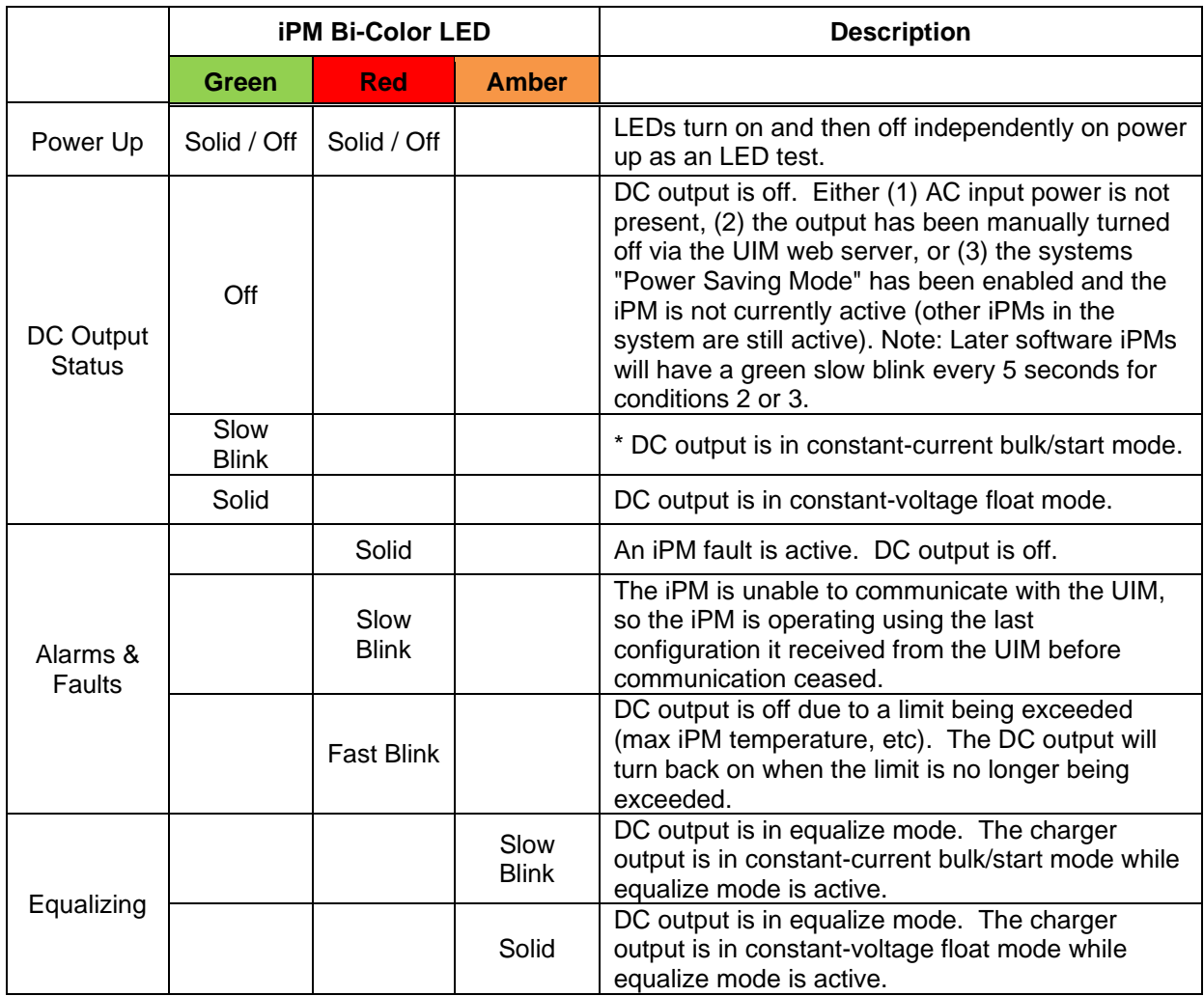

\* If slow blink is once every 5 seconds the iPM is either shut down or in power saving mode.

## <span id="page-16-1"></span>**10. ETHERNET COMMUNICATION**

The Ethernet port is located on the UIM (see Figure 7.1-1). It can be used to locally or remotely communicate with the internal charger web server via a direct local connection to a laptop computer accessed via a standard Internet browser or a networked connection to a remote or local laptop or desktop computer, smart phone, or tablet via a standard Internet browser. **Enable Javascript in the browser you plan to use per the browser instructions.**

The Ethernet port can also be connected to an optional communication module which allows you to remotely monitor the battery charger over a serial connection which supports Modbus protocols over RS-232 or RS-485. Contact your nearest Eagle Eye service agent at 1-877-805-3377 for more information.

## <span id="page-17-0"></span>**10.1. Direct Local Communication**

The charger Ethernet port is not auto crossover, or auto MDI-X. A crossover Ethernet cable may be required to connect to a local laptop computer if the computer is not auto crossover capable. See Section 10.3 for Manual (Static) Mode configuration instructions for direct local communication. The charger can then be accessed via a standard Internet browser.

#### <span id="page-17-1"></span>**10.2. Networked Remote or Local Communication**

The charger Ethernet port can be connected to an Ethernet switch or router via a standard Ethernet cable in order to add the charger to a network. See Section 10.3 for Manual (Static) Mode configuration instructions for networked communication. See Section 10.4 for Automatic (DHCP) Mode configuration instructions for networked communication. Once the charger has been added to a network, it can be accessed via a remote or local laptop computer, desktop computer, smart phone, or tablet via a standard Internet browser.

## <span id="page-17-2"></span>**10.3. Manual (Static) Mode**

The charger generic settings from the factory is "Manual (Static) Mode" with an "IP Address" of "10.10.10.210" and a "Subnet Mask" of "255.255.255.0".

#### **Direct Local Communication**

In order to establish direct local communication with a laptop computer, after connecting the charger Ethernet port to the laptop Ethernet port, follow the steps below on a laptop computer. (The steps below are for Windows 7. If you are using a different version of Windows or a different operating system, the steps will vary).

- Navigate to:
	- $\circ$  Start >> Control Panel (View by: Category) >> Network and Internet >> Network and Sharing Center >> Change Adapter Settings
	- -OR-
	- o Start >> Control Panel (View by: Large Icons or View by: Small Icons) >> Network and Sharing Center >> Change Adapter Settings
- Right-click on "Local Area Connection" and select "Properties"
- Select "Internet Protocol Version 4 (TCP/IPv4)" and click the "Properties" button
- Select "Use the following IP address:"
- Enter an "IP address:" of "10.10.10.XXX", where "XXX" is any 3-digit number other than "210" (for example, "10.10.10.220")
- Enter a "Subnet mask:" of "255.255.255.0"
- Press the "OK" button

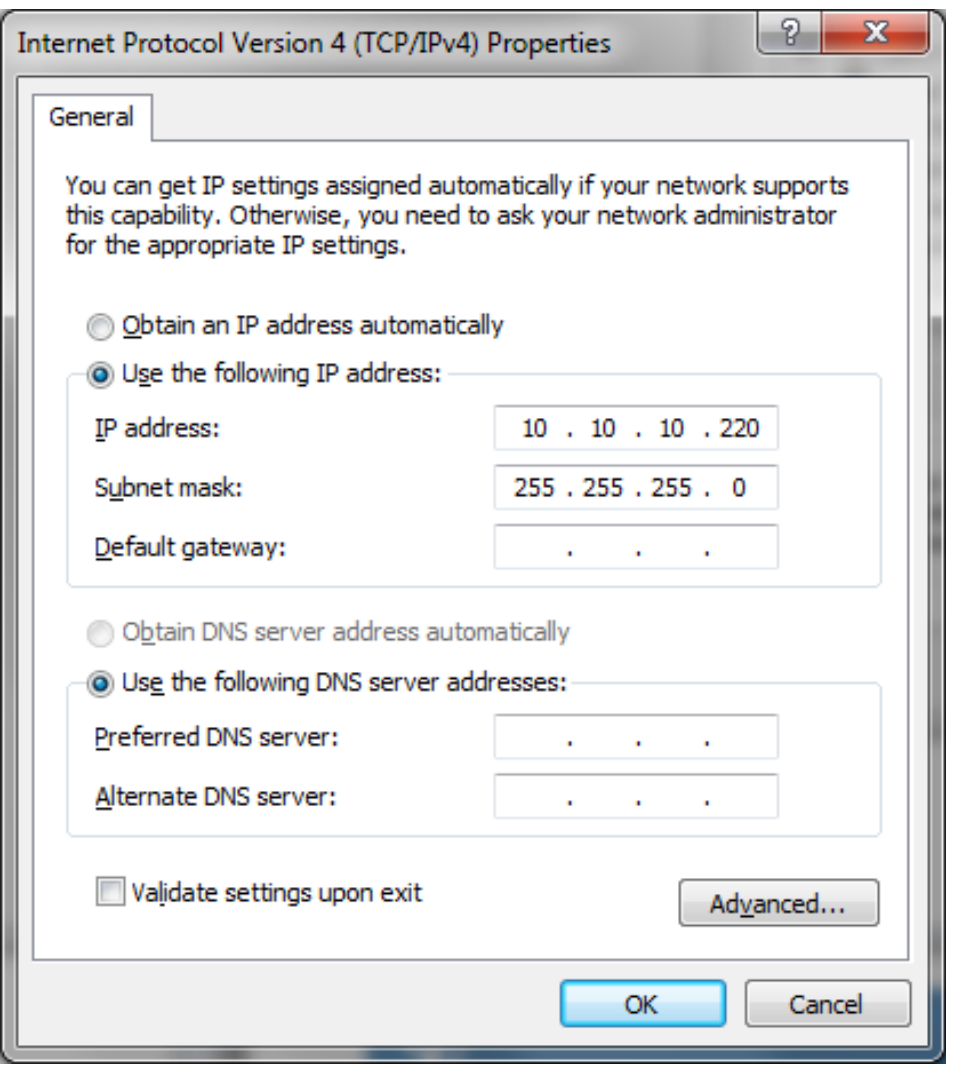

*Figure 10.3-1: Laptop Computer Ethernet Port Settings – Manual (Static) Mode*

• Open an Internet browser (Windows Internet Explorer, Google Chrome, etc) and enter "10.10.10.210" or "uim" in the address bar as shown in Figures 10.3-2 and 10.3-3. Note: If Internet Explorer is used it must be version 10 or higher.

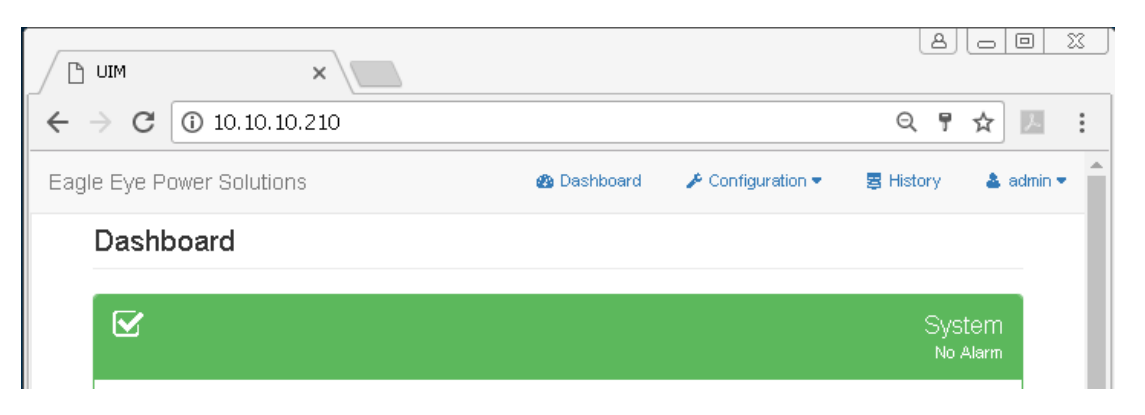

*Figure 10.3-2: Accessing the Internal Charger Web Server via a Standard Internet Browser*

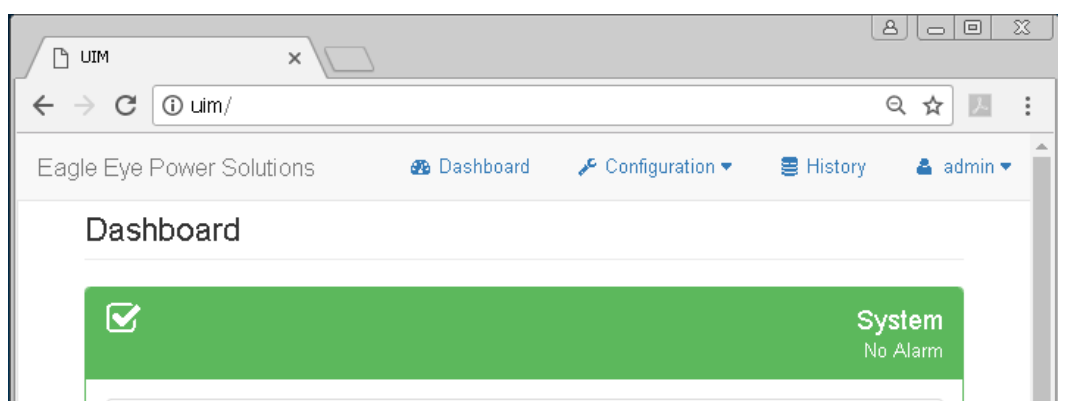

*Figure 10.3-3: Accessing the Internal Charger Web Server via a Standard Internet Browser*

## <span id="page-19-0"></span>**10.4. Changing the Ethernet Port Settings**

The "Ethernet Port" section on the "Configuration >> Ethernet Settings" page is shown in Figure 10.4-1. The following settings can be viewed and/or changed per your direct or networked communication requirements.

- Physical Address
	- o This is the MAC address of the charger Ethernet port, which is read-only
- Address Mode
	- o "Manual (Static)" (see Section 10.3) or "Automatic (DHCP)" (see Section 10.5)
- UIM Network Name
- This allows more than one charger to be addressed on the same network. (15 characters maximum IP Address
- Subnet Mask
- Gateway Address
- Primary DNS Address
- Secondary DNS Address
- Web Page Refresh Rate
	- $\circ$  This value was hard coded on previous SW versions and could not be changed. The latest version SW allows changes for networking improvements. (500msec was the old default value and now it is changeable up to 5000msec). Note: Changing this to a value higher than 500msec will cause the Web page refresh rate to be noticably slower and can confuse the user to think it is not communicating with the UIM.
- CLP Button Refresh Rate
	- $\circ$  This value was hard coded on previous SW versions and could not be changed. The latest version SW allows changes for neworking improvements. (500msec was the old default value and now it is changeable up to 5000msec). Note: Changing this to a value higher than 500msec may cause the "Press CLP button" message to momentarily appear even though it is pressed.

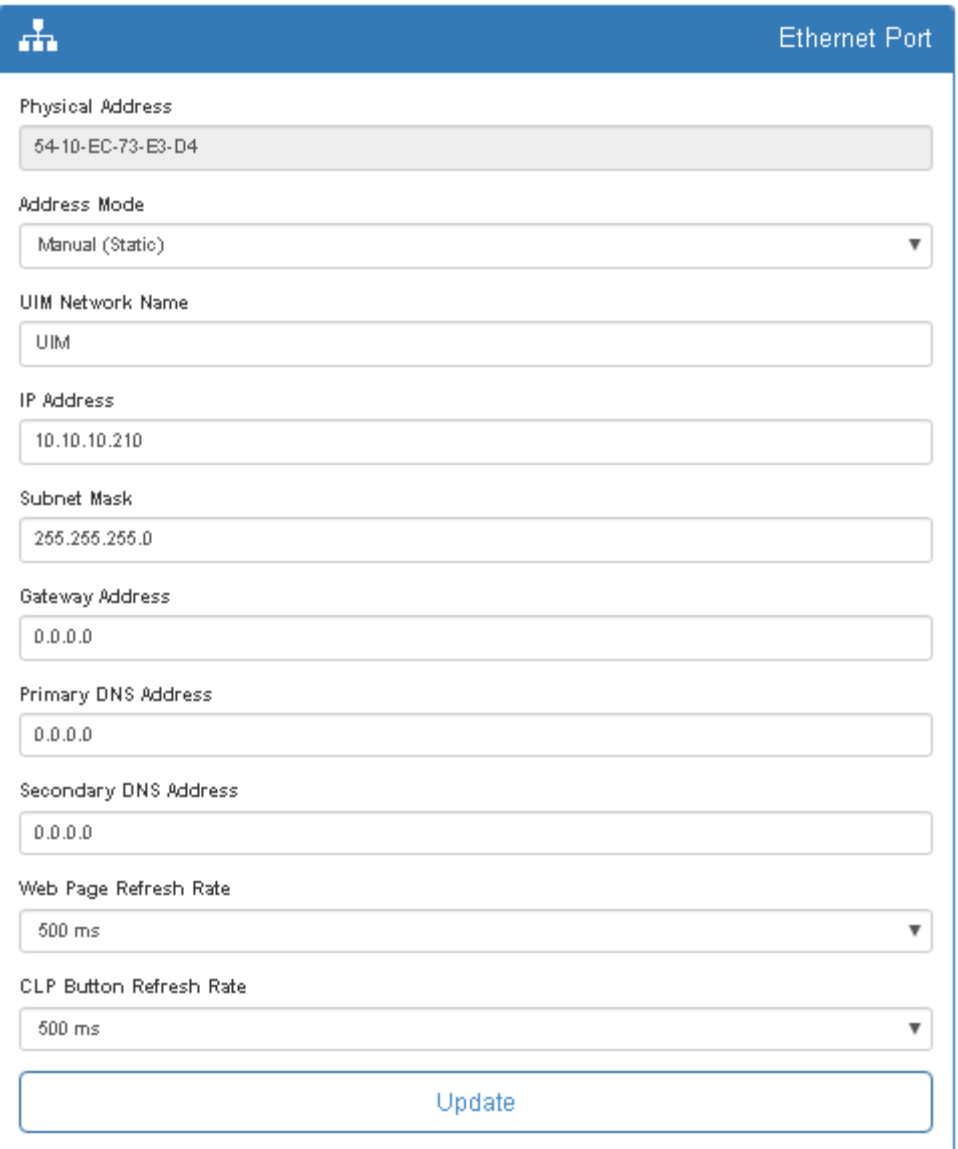

*Figure 10.4-1: Ethernet Port Section of the Configuration >> Ethernet Settings Page*

## <span id="page-20-0"></span>**10.5. Automatic (DHCP) Mode**

When the charger is being connected to a network, it will often need to be configured for Automatic (DHCP) Mode. In order to do so, first follow the instructions in Section 10.3 to directly connect a laptop or desktop computer to the charger. Then, navigate to the "Ethernet Port" section on the "Configuration >> Ethernet Settings" page and change the "Address Mode" setting value to "Automatic (DHCP)", as shown in Figure 10.5-1.

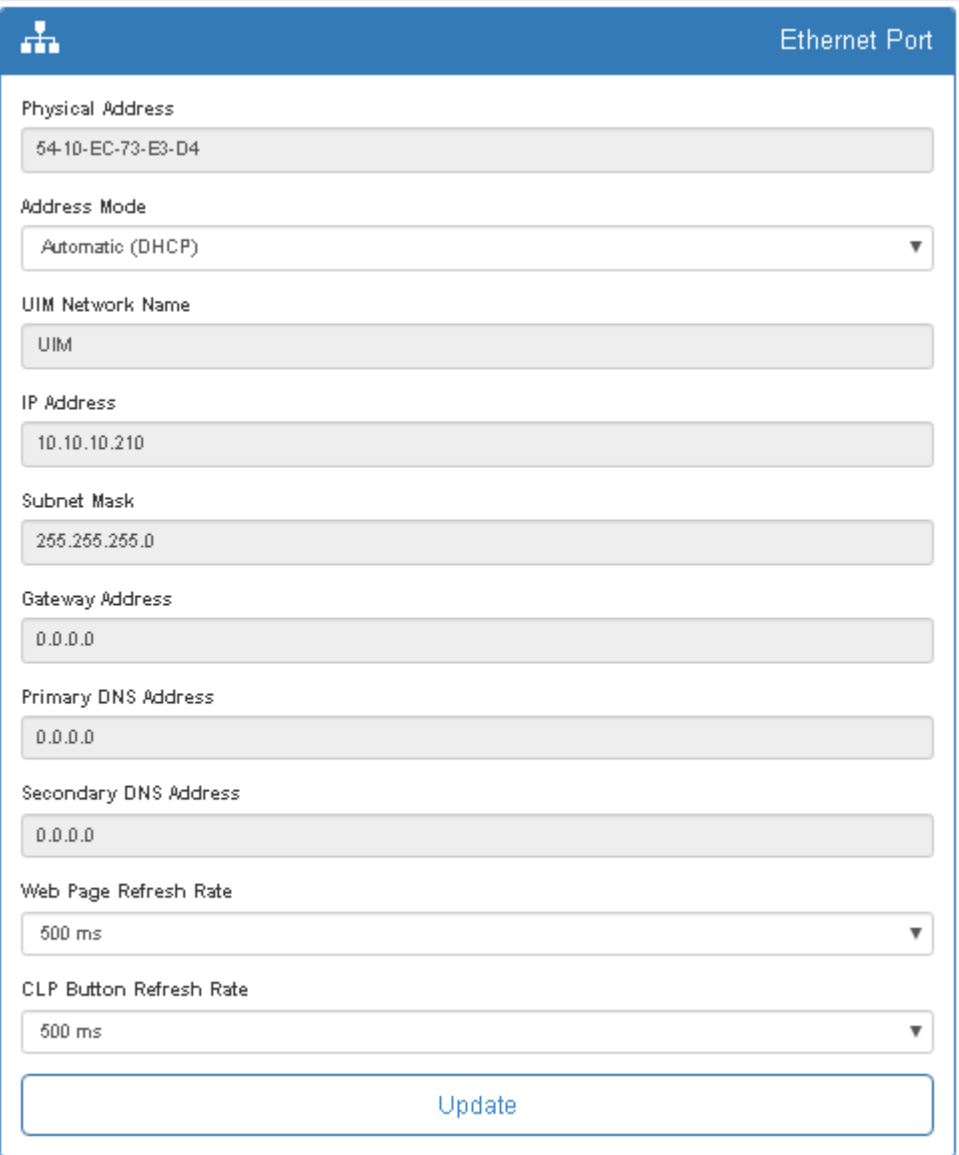

*Figure 10.5-1: Ethernet Port Section of the Configuration >> Ethernet Settings Page – Automatic (DHCP) Mode*

## <span id="page-21-0"></span>**10.6. Restoring the Factory-Default Ethernet Port Settings**

If you are unable to communicate with a charger after changing the setttings within the "Ethernet Port" section on the "Configuration >> Ethernet Settings" page, you can restore the factory-default "Ethernet Port" settings by following the steps below

- Remove AC and DC (battery) power from the charger.
- Press and hold the "CONFIRM LOCAL PRESENCE" button on charger UIM.
- Re-apply AC and or DC (battery) power to the charger while continuing to hold the "CONFIRM LOCAL PRESENCE" button until the charger completes booting up (UIM LED startup sequence has finished.).
- The "Ethernet Port" settings have now been restored to the factory-defaults.
- Follow the steps in Section 10.3 again.

#### <span id="page-22-0"></span>**11. WEB SERVER**

The internal charger web server can be accessed via a standard Internet browser on a local or remote laptop or desktop computer, smart phone, or tablet. See Section 10 for connectivity instructions.

Web server changes can only be made after the "CONFIRM LOCAL PRESENCE" button has been physically pressed on the UIM. Pressing this button starts a timer. After this time has expired, the "CONFIRM LOCAL PRESENCE" button must be pressed again to make additional web server changes.

#### <span id="page-22-1"></span>**11.1. Dashboard**

#### **System**

The header for the "System" section on the "Dashboard" page displays the system alarm status as is illustrated in Figure 11.1-1.

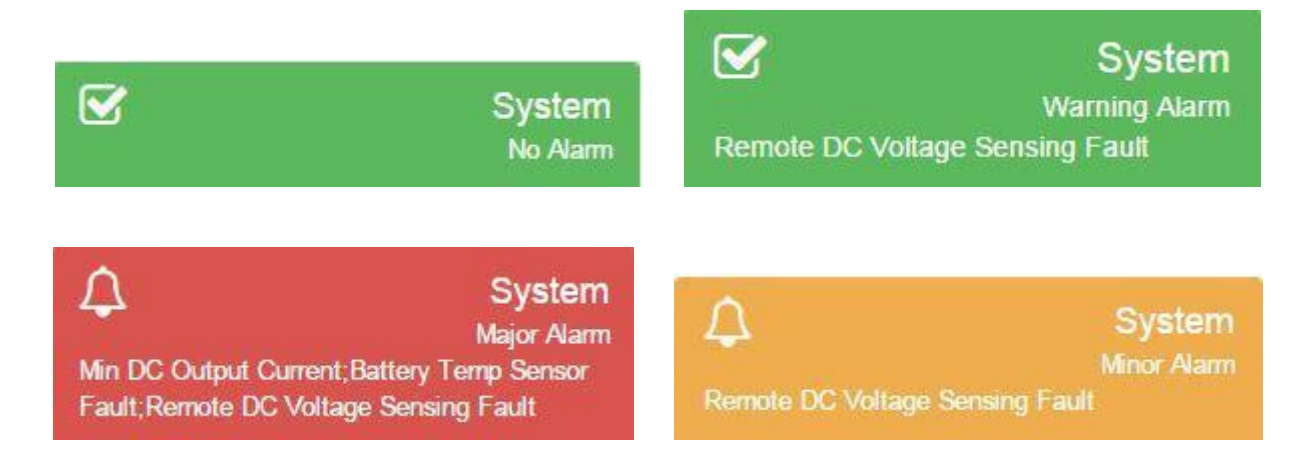

#### *Figure 11.1-1: System Section Header on the Dashboard Page Displays the System Alarm Status*

Below are descriptions of the items displayed in the "System" section of the "Dashboard" page.

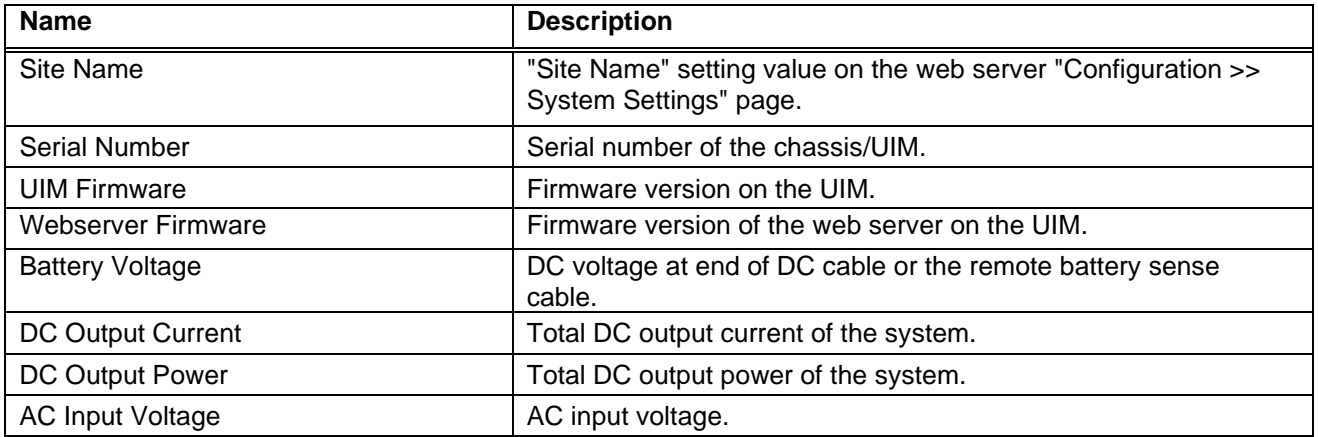

![](_page_23_Picture_198.jpeg)

## **iPMs**

Below are the items displayed in the "iPMs" section of the "Dashboard" page for each active iPM in the system.

- Slot ID
- Model
- Serial Number
- Firmware
- Current
- Power

#### **Manual Control**

The "Output Control" Action button in the "Manual Control" section of the "Dashboard" page can be used to manually turn the charger output off. The "Current State" column in the table lets you know if the charger output is currently on or off (see Figure 11.1-2).

The "Start Manual Equalize Charge" Action button in the "Manual Control" section of the "Dashboard" page can be used to manually start an equalize charge cycle. The "Current State" column in the table lets you know if an equalize charge cycle is currently in progress (see Figure 11.1-2).

The equalize voltage per cell for the battery pack is defined by the "Equalize Voltage Per Cell" setting value in the "Charge Profile" section on the "Configuration >> Charge Settings" page. The duration in minutes of the equalize charge cycle is defined by the "Equalize Time" setting value in the "Charge Profile" section on the "Configuration >> Charge Settings" page. See Section 11.3 for details regarding these settings.

| <b>Manual Control</b>        |                       |                 |  |  |
|------------------------------|-----------------------|-----------------|--|--|
| <b>Name</b>                  | <b>Current State</b>  | <b>Action</b>   |  |  |
| Output Control               | Output ON             | Turn Output OFF |  |  |
| Start Manual Equalize Charge | <b>NOT Equalizing</b> | START EQ Charge |  |  |
|                              |                       |                 |  |  |

*Figure 11.1-2: Manual Control Section of the Dashboard Page*

## <span id="page-24-0"></span>**11.2. Configuration >> System Settings**

![](_page_24_Picture_220.jpeg)

![](_page_25_Picture_232.jpeg)

## <span id="page-26-0"></span>**11.3. Configuration >> Charge Settings**

## **Charge Profile**

![](_page_26_Picture_200.jpeg)

![](_page_27_Picture_251.jpeg)

![](_page_28_Picture_244.jpeg)

#### **Local Profile**

The "Local Profile" section displays the "VOLTS PER CELL" and "NUMBER OF CELLS" settings from the rotary switches on the UIM. See the "Float Voltage Per Cell" and "Number of Cells" rows in the Charge Profile table above for value ranges for the rotary switches.

## <span id="page-28-0"></span>**11.4. Configuration >> Alarm Settings**

Each system alarm is individually configurable as is shown in Figure 11.4-1. The table below outlines the alarms available on the "Configuration >> Alarm Settings" page, as well as the trigger level units and trigger level values for each alarm. Furthermore, each alarm can be individually configured as follows:

• A delay can be set between 0-1440 minutes. If the alarm condition clears itself within the delay time, the alarm is not generated.

- A priority of "Major", "Minor", and "Warning" can be selected. "Major" alarms are displayed as Red on the "Dashboard" page. "Minor" alarms are displayed as Yellow on the "Dashboard" page. "Warnings" are displayed as Green on the "Dashboard" page. See Section 11.1 for examples. Warning alarms do not trigger the RED UIM alarm LED to be ON..
- Manual clearing can be enabled or disabled. If enabled, the alarm will not automatically clear itself if the alarm condition no longer persists and manual clearing is required. THIS FEATURE IS CURRENTLY NOT ACTIVE.
- Activation of the "ALARM RELAY" terminal contacts on the UIM can be enabled by selecting the "K1" in the RELAY column of the alarm settings for each alarm type.
- Deactivation of the. "ALARM RELAY" terminal contacts on the UIM can be enabled by selecting the "- -" in the RELAY column of the alarm settings for each alarm type. With this selected only alarms with "K1" selected will trigger the contact to change states.

High DC Voltage Shutdown is a factory set offset of 0.08 V/C above the Battery High Alarm set point. If the battery voltage is above this value, after one (1) minute the charger will shutdown and not restart to protect the batteries. After the high voltage issue has been resolved, the charger can be restarted by switching off all AC and DC breakers on the unit and then switching them back on.

![](_page_29_Picture_261.jpeg)

![](_page_30_Picture_49.jpeg)

|                                    |                |                      |          |          |                 |       | Alarms |
|------------------------------------|----------------|----------------------|----------|----------|-----------------|-------|--------|
| Name                               | Alarm.         | <b>Trigger Level</b> | Delay[m] | Priority | Manual Clearing | Relay | Action |
| AC Input Power Lost                | Enabled        | ---                  | Ũ        | Major    | Disabled        | K1    | ⅋      |
| AC Input Voltage High              | Enabled        | 265 V                | 0.       | Major    | Disabled        | K1    | Ø,     |
| Battery Voltage Low                | Enabled        | 2.00 V/cell          | Ũ.       | Major    | Disabled        | K1    | ď      |
| Battery Voltage High               | <b>Enabled</b> | 2.42 V/cell          | Ũ        | Major    | Disabled        | K1    | 7      |
| Battery Temperature Low            | Enabled        | 30 °F                | Ŭ.       | Major    | Disabled        | K1    | X      |
| Battery Temperature High           | Enabled        | 130 °F               | 0.       | Major    | Disabled        | K1    | X      |
| Min DC Output Current              | <b>Enabled</b> | 0.40A                | 1        | Major    | Disabled        | K1    | Ø      |
| <b>iPM Fault</b>                   | Enabled        |                      | Ū.       | Major    | Disabled        | K1    | ď      |
| iPM Communication Lost             | Enabled        | ---                  | Ŭ.       | Major    | Disabled        | K1    | X      |
| iPM Incorrect DC Voltage           | Enabled        | ---                  | 0.       | Major    | Disabled        | K1    | X      |
| UIM Fault                          | <b>Enabled</b> | ---                  | Ũ        | Major    | Disabled        | K1    | Ø      |
| Battery Temp Sensor<br>Fault       | Enabled        |                      | Ū.       | Major    | Disabled        | K1    | X      |
| Remote DC Voltage<br>Sensing Fault | <b>Enabled</b> |                      | Ū.       | Major    | Disabled        | K1    | ď      |
| Ground Fault Detection             | <b>Enabled</b> | 4.00 mA              | Ũ        | Major    | Disabled        | K1    | 7      |

*Figure 11.4-1: Configuration >> Alarm Settings Page*

## <span id="page-31-0"></span>**11.5. Configuration >> Date and Time Settings**

The "Configuration >> Date and Time Settings" page is shown in Figure 11.5-1. The system date and time is displayed in the "Date and Time" control. This control can be used to manually change the system date and time.

Optionally, the system date and time can be synchronized with a network (NTP) time server by setting the "Network (NTP) Time Server Address", "SNTP Update Interval", and "Time Zone" controls.

![](_page_31_Picture_66.jpeg)

*Figure 11.5-1: Configuration >> Date and Time Settings Page*

#### <span id="page-31-1"></span>**11.6. Configuration >> Ethernet Settings >> Ethernet Port**

The "Ethernet Port" section on the "Configuration >> Ethernet Settings" page is shown in Figure 11.6-1. See Section 10 for details.

![](_page_32_Picture_23.jpeg)

*Figure 11.6-1: Ethernet Port Section of the Configuration >> Ethernet Settings Page*

## <span id="page-33-0"></span>**11.7. Configuration >> Ethernet Settings >> SNMP**

Simple Network Management Protocol (SNMP) is a standard protocol for automatically sending alarms over Ethernet. The "SNMP" section on the "Configuration >> Ethernet Settings" page is shown in Figure 11.7-1. Up to 10 destinations can be enabled, named, and assigned IP addresses. When an enabled alarm is triggered or cleared (see Section 11.4), an SNMP trap will be sent over Ethernet to all enabled SNMP destinations.

|             |                    |                   |           | <b>SNMP</b> |
|-------------|--------------------|-------------------|-----------|-------------|
| <b>Name</b> | <b>Destination</b> | <b>IP Address</b> | Community | Action      |
| --          | <b>Disabled</b>    | 10.10.10.200      | public    | ☑           |
|             | <b>Disabled</b>    | 10.10.10.200      | public    | ☑           |
|             | <b>Disabled</b>    | 10.10.10.200      | public    | ☑           |
|             | <b>Disabled</b>    | 10.10.10.200      | public    | ☑           |
|             | <b>Disabled</b>    | 10.10.10.200      | public    | ☑           |
|             | <b>Disabled</b>    | 10.10.10.200      | public    | ☑           |
|             | <b>Disabled</b>    | 10.10.10.200      | public    | ☑           |
|             | <b>Disabled</b>    | 10.10.10.200      | public    | ☑           |
|             | <b>Disabled</b>    | 10.10.10.200      | public    | C           |
|             | <b>Disabled</b>    | 10.10.10.200      | public    | C           |
|             |                    |                   |           |             |

*Figure 11.7-1: SNMP Section of the Configuration >> Ethernet Settings Page*

## <span id="page-33-1"></span>**11.8. Configuration >> User Accounts**

The "Configuration >> User Accounts" page can only be accessed by users with "User Roles" of "Administrator". The access provided to each of the four (4) different "User Roles" is outlined in the table below.

![](_page_33_Picture_228.jpeg)

- **R: Read (Does NOT Include Pressing Buttons)**
- **W: Write (Includes Pressing Buttons, Does NOT Include Deleting)**

|                    |          |                  | <b>Users</b> |
|--------------------|----------|------------------|--------------|
| Name               | User     | <b>User Role</b> | Action       |
| admin              | Enabled  | Administrator    | C            |
| Tech               | Friabled | Power User       | C            |
| guest2             | Enabled  | Guest            | ☞            |
| guest3             | Enabled  | Guest            | C            |
| quest4             | Enabled  | Guest            | ☞            |
| guest5             | Enabled  | Guest            | ☞            |
| guest <sub>6</sub> | Enabled  | Guest            | ☞            |
| guest7             | Enabled  | Guest            | ☞            |
| guest8             | Enabled  | Guest            | ☞            |
| guest9             | Enabled  | Guest            | C            |

*Figure 11.8-1: Configuration >> User Accounts Page*

![](_page_34_Picture_37.jpeg)

*Figure 11.8-2: Options Available When Editing a User Account*

## <span id="page-35-0"></span>**11.9. Configuration >> Upgrades**

The "Configuration >> Upgrades" page displays the current versions of the iPM Firmware (see Figure 11.9-1), UIM Firmware (see Figure 11.9-2), and Webserver Firmware (see Figure 11.9-3).

The iPM Firmware and UIM Firmware each have two (2) "banks" for holding up to two (2) versions of firmware. The currently loaded iPM firmware version is found in the Slot ID rows under firmware. When a new firmware version is uploaded to the UIM to be sent to the iPM's, that version will be displayed in the Bank 1 or Bank 2 rows under firmware..

The iPM Firmware can be upgraded by (1) selecting a firmware file and uploading it into a bank using the appropriate "Upload Into Bank" button, (2) selecting the "Bank #" with the desired "Firmware", (3) selecting the "Slot ID" numbers for the iPMs that you would like upgrade, and (4) pressing the "Upgrade" button.

| <b>iPM Firmware</b> |                                                                   |          |          |                      |  |  |  |  |  |
|---------------------|-------------------------------------------------------------------|----------|----------|----------------------|--|--|--|--|--|
|                     | Step 1: Select the Bank # with the desired firmware               |          |          |                      |  |  |  |  |  |
| Bank #              | Firmware<br>Action                                                |          |          |                      |  |  |  |  |  |
| Bank 1              | iPM-SMBC-130V480W SW v9.07 HW v1.00<br><b>Be</b> Upload into Bank |          |          |                      |  |  |  |  |  |
| Bank 2              | iPM-SMBC-130V480W/SW/v9.06 HW/v1.00<br><b>Be</b> Upload into Bank |          |          | 0                    |  |  |  |  |  |
|                     | Step 2: Select the Slot IDs to be upgraded                        |          |          |                      |  |  |  |  |  |
| Slot ID             | Model                                                             | Hardware | Firmware | $\qquad \qquad \Box$ |  |  |  |  |  |
| 1                   | iPM-SMBC-130V480W                                                 | HW v1.00 | SW v9.07 | ⊟                    |  |  |  |  |  |
| 2                   | iPM-SMBC-130V480W                                                 | HW v1.00 | SW v9.07 | ▣                    |  |  |  |  |  |
| 3                   | iPM-SMBC-130V480W                                                 | HW v1.00 | SW v9.07 | ⊟                    |  |  |  |  |  |
| $\overline{4}$      | iPM-SMBC-130V480W                                                 | HW v1.00 | SW v9.07 | Ξ                    |  |  |  |  |  |
| 5                   | iPM-SMBC-130V480W<br>HW v1.00<br>SW v9.07                         |          |          | ⊟                    |  |  |  |  |  |
| 6                   | iPM-SMBC-130V480W                                                 | HW v1.00 | SW v9.07 | ⊟                    |  |  |  |  |  |
| 7                   | iPM-SMBC-130V480W                                                 | HW v1.00 | SW v9.07 | ▣                    |  |  |  |  |  |
| 8                   | iPM-SMBC-130V480W                                                 | HW v1.00 | SW v9.07 | o                    |  |  |  |  |  |
| Upgrade             |                                                                   |          |          |                      |  |  |  |  |  |

*Figure 11.9-1: iPM Firmware Section of the Configuration >> Upgrades Page*

The UIM controllers current version of firmware is displayed in the blue box labeled UIM firmware vX.XX. The UIM code version that has been uploaded into the bank or banks will be displayed in the Bank 1 or Bank 2 rows under the Firmware column. The UIM Firmware can be upgraded by (1) selecting a firmware file and uploading it into a bank using the appropriate "Upload Into Bank" button, (2) selecting the "Bank #" with the desired "Firmware", and (3) pressing the "Upgrade and reboot" button.

|        | Step 1: Select the Bank # with the desired firmware |                               |
|--------|-----------------------------------------------------|-------------------------------|
| Bank#  | Firmware                                            | Action                        |
| Bank 1 | UIM SW v2.00 HW v2.00                               | <sup>5</sup> Upload Into Bank |
| Bank 2 | UIM SW v1.00 HW v2.00                               | O<br>● Upload Into Bank       |

*Figure 11.9-2: UIM Firmware Section of the Configuration >> Upgrades Page*

The UIM webserver firmware current version is displayed in the blue box labeled Webserver Firmware vX.XX. When a new version of code has been uploaded into the bank or banks, it will be displayed in the Bank 1 or Bank 2 rows under the Firmware column. The UIM Firmware can be upgraded by (1) selecting a firmware file and uploading it into a bank using the appropriate "Upload Into Bank" button, (2) selecting the "Bank #" with the desired "Firmware", and (3) pressing the "Upgrade" button.

|                                                               |          | Webserver Firmware v3.13   |             |  |  |  |
|---------------------------------------------------------------|----------|----------------------------|-------------|--|--|--|
| Step 1: Select the Bank # with the desired Webserver firmware |          |                            |             |  |  |  |
| Bank #                                                        | Firmware | <b>Action</b>              |             |  |  |  |
| Bank 1                                                        | 3.13     | <b>Be</b> Upload into Bank | $\circledR$ |  |  |  |
| Bank 2                                                        | 3.20     | <b>be</b> Upload into Bank | $\circ$     |  |  |  |
| Upgrade                                                       |          |                            |             |  |  |  |

*Figure 11.9-3: Webserver Firmware Section of the Configuration >> Upgrades Page*

#### <span id="page-36-0"></span>**11.10. History**

On the "History" page, you will find the "Alarm Events" section, which is shown in Figure 11.10-1. All alarms that are enabled on the "Configuration >> Alarm Settings" page (see Section 11.4) will be logged. Separate records are logged when an alarm becomes Active (triggered) and when an alarm is Cleared.

The "Alarm Events" section includes two (2) sub-sections. The "Most Recent Alarm Records" sub-section includes a table with the 50 most recent alarm records. These records can be sorted by clicking on the table headers, searched using the "Search" box, or downloaded as a comma-separated values (CSV) file to be opened and analyzed in a spreadsheet program/app, such as Microsoft Excel (see Figure 11.10-2 for an example CSV file).

The "Download All Alarm Records" sub-section allows you to download all available alarm records as a CSV file. The total number of available records is listed in this sub-section. The charger can store over 10,000 records. When the record storage is full, the oldest 300 records (approximately) will be permanently deleted in order to make room for new records.

Alarm records include the following fields.

![](_page_37_Picture_140.jpeg)

![](_page_37_Picture_141.jpeg)

![](_page_37_Figure_3.jpeg)

|    | А   | B.                          | С      | D                               | Ε    | F                   |
|----|-----|-----------------------------|--------|---------------------------------|------|---------------------|
| 1  | ID. | Time                        | Source | Name                            | Type | Value               |
| 2  |     | 1 2/7/2018 16:07 UIM        |        | Battery Voltage Low             |      | $1 10.49 \vee$      |
| 3  |     | 2 2/7/2018 16:08 UIM        |        | Battery Voltage Low             |      | 0 Cleared           |
| 4  |     | $3 2/7/201816:08$ UIM       |        | Battery Temp Sensor Fault       |      | 1 Active            |
| 5. |     | 4 2/7/2018 16:08 UIM        |        | Battery Temp Sensor Fault       |      | 0 Cleared           |
| 6  |     | 5 2/7/2018 16:09 UIM        |        | Battery Voltage Low             |      | $1 6.18 \vee$       |
| 7. |     | 6 2/7/2018 16:09 iPM: #2    |        | <b>iPM</b> Fault                |      | 1 Active-Code: 2    |
| 8  |     | 7 2/7/2018 16:09 UIM        |        | Battery Voltage Low             |      | 0 Cleared           |
| 9. |     | 8 2/7/2018 16:09 UIM        |        | Battery Voltage Low             |      | $1 \, 7.43 \, \vee$ |
| 10 |     | 9 2/7/2018 16:09 UIM        |        | Remote DC Voltage Sensing Fault |      | 1 Active            |
| 11 |     | 10 2/7/2018 16:10 UIM       |        | Remote DC Voltage Sensing Fault |      | 0 Cleared           |
| 12 |     | 11 2/7/2018 16:10   iPM: #2 |        | <b>iPM Fault</b>                |      | 0 Cleared           |
| 13 |     | 12 2/7/2018 16:10 UIM       |        | Battery Voltage Low             |      | 0 Cleared           |

*Figure 11.10-2: Example CSV File Downloaded from the Alarm Events Section of the History Page*

![](_page_38_Picture_305.jpeg)

#### *Figure 11.10-3 iPM Fault Codes*

![](_page_39_Picture_204.jpeg)

![](_page_40_Picture_218.jpeg)

## *Figure 11.10-4 UIM Fault Codes*

#### <span id="page-41-0"></span>**11.11. Logout**

The logout tab can be found under the current user name of who is logged into the webserver at the far right top of the page. This allows logout for security before the 10 minutes of web page activity has expired. This 10 minutes is how long you can access a web page without changing to another web page on the server.

![](_page_41_Picture_205.jpeg)

*Figure 11.11-1: Logout*

#### <span id="page-41-1"></span>**12. MAINTENANCE**

The charger requires minimal maintenance. It should be kept clean and all connections are to be periodically tightened. **BE SURE THE CHASSIS IS SECURELY GROUNDED.** If any problem cannot be resolved, contact your nearest Eagle Eye service agent at 1-877-805-3377.

## <span id="page-41-2"></span>**13. TROUBLESHOOTING AND SERVICING**

**CAUTION: DO NOT OPERATE THE CHARGER IF IT IS DAMAGED OR APPEARS TO BE MALFUNCTIONING. PERSONAL INJURY OR DAMAGE TO THE CHARGER OR BATTERIES MAY RESULT. INCORRECT REASSEMBLY AFTER SERVICING THE CHARGER MAY RESULT IN RISK OF ELECTRIC SHOCK OR FIRE.**

The charger was fully tested and calibrated before leaving the factory. It was delivered ready to charge. If properly installed, the charger should require very little attention. If improper charger operation occurs, follow the step below.

- Ensure that the "AC PRESENT" LED on the UIM is illuminated; indicating that AC input power is present.
- Check the "ALARM" LED on the UIM. If this LED is illuminated, refer to Section 11.1 in order to determine which alarm(s) is active.
- Check the "NUMBER OF CELLS" and "VOLTS PER CELL" rotary switches on the UIM to verify their settings against the specifications of the batteries. If the "NUMBER OF CELLS" rotary switches are set to "00", which enables software control of the float voltage value, refer to Section 11.3 in order to verify the "Number of Cells" and "Float Voltage Per Cell" setting values via the charger web server.
- Check the AC input and DC circuit breakers to make sure they have not tripped.
- Open the access panel on the front of the charger and make sure all of the terminal block connections are tight.
- Check the polarity between the DC output terminals and the battery pack and make sure all connections are tight.
- Refer to Section 11 in order to verify all other charger web server settings.
- If the steps above do not solve the issue and you are qualified to do additional investigating of the issue then see the section of BC-2500 Charger Troubleshooting chart (see section 13.1) to assist with the troubleshooting. The charger wiring diagram (see section 14) can also be used to help in determining the cause of the issues.
- If the steps above do not solve the issue, contact your nearest Eagle Eye service agent at 1-877-805- 3377.

## <span id="page-42-0"></span>**13.1. Charger Troubleshooting Chart**

The charts below and the UIM and iPM LEDs will assist with troubleshooting of charger issues. Refer to sections 9.1 and 9.2 of this manual for LED information. If available, use the web server, as the dashboard display of the battery voltage, DC output current, AC input voltage, iPM information, and manual control information can assist in troubleshooting. See the charger wire diagram in section 14 for additional assistance.

![](_page_42_Picture_237.jpeg)

![](_page_43_Picture_259.jpeg)

![](_page_44_Picture_297.jpeg)

![](_page_45_Picture_215.jpeg)

## <span id="page-45-0"></span>**13.2. UIM Replacement Information**

If for any reason a UIM assembly is needed to be replaced, follow the procedure below to make sure the replacement UIM is setup properly for your system and functioning properly.

- 1. Install the UIM assembly using the instructions provided with the service part.
- 2. If using the UIM rotary switches to control float voltage make sure switches are set for the desired settings. If using web page UIM control then after AC is applied check all settings for proper setup.
- 3. With the proper voltage iPMs in the charger chassis apply AC power to the unit. Verify setting on web page or on rotary switches.
- 4. The UIM assembly will connect with the iPMs and determine the proper Nominal DC Output Voltage setting for the System Setting and adjust some charger settings based off of this information.
- 5. If the UIM assembly was factory set for a default of 130 volt nominal and is being used in a 48 volt nominal system, the IPMs will be turned off on power up (iPM LEDs off). This will also happen if the UIM assembly was setup for as a 48 volt nominal system and is now being used in a 130 volt nominal system. The 24V UIM is a totally different board assembly and will not work in the 48V or 130V systems.
- 6. One of two methods will need to be used to allow the iPMs to be turned on. Either reboot the UIM assemblies by removing all UIM power sources (AC and DC) or using the web page controls on the dashboard go to Manual Control, Output Control and click on the Turn Output On. Charger output should come on and iPM LEDs will come on.
- 7. With DC battery not connected you can check for proper float voltage at the charger terminal block.

## <span id="page-46-0"></span>**13.3. Service Parts List**

![](_page_46_Picture_241.jpeg)

![](_page_46_Picture_242.jpeg)

![](_page_46_Picture_243.jpeg)

![](_page_47_Picture_193.jpeg)

## **14. CHARGER WIRE DIAGRAMS**

<span id="page-47-0"></span>![](_page_47_Figure_2.jpeg)

*Figure 14-1: Wire Diagram for 4-Slot Utility Chassis*

![](_page_48_Figure_0.jpeg)

![](_page_48_Figure_1.jpeg)

![](_page_49_Figure_0.jpeg)

![](_page_49_Figure_1.jpeg)

## <span id="page-50-0"></span>**15. SPECIFICATIONS**

See the Eagle Eye BC-2500 datasheet for specifications.

## **NOTES**

![](_page_51_Picture_0.jpeg)

![](_page_51_Picture_1.jpeg)

![](_page_51_Picture_2.jpeg)

42192 K

Eagle Eye BC-2500